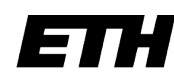

Eidgenössische Technische Hochschule Zürich Swiss Federal Institute of Technology Zurich

Matthias Wanner Institut für Kartografie ETH Zürich

# Konzipierung und Entwicklung einer dreidimensionalen' Visualisierung des Sonnensystems

Zusatzapplikation für den Schweizer Weltatlas interaktiv

Masterprojektarbeit FS!2010

Robin Loop, Sascha Thöni Prof. Lorenz Hurni Institut für Kartografie **ETH Zürich** 

## **Vorwort**

Mein Ziel war es, während meines Studiums, eine computerbasierte Applikation von Grund auf zu erarbeiten, um so alle Schritte von der Idee bis zum fertigen Programm zu erleben. Das Institut für Kartografie (IKA) gab mir diese Möglichkeit. Ich konnte zu einem von mir gewählten Thema eine Applikation programmieren, welche in den "Schweizer Weltatlas interaktiv" integriert wird und diesen sinnvoll ergänzt.

Da ich mich selbst für interplanetarische Prozesse interessiere, lag für mich schnell auf der Hand, eine Applikation zu schreiben, welche den Schülern auf möglichst einfache und informative Weise unser Sonnensystem erklärt. Das Produkt sollte eine dreidimensionale Visualisierung der Prozesse sein, die in einem Sonnensystem ablaufen. Das bedeutete für mich, dass das Aussehen des Programms, die Bedienung und der Informationsgehalt so durchdacht sein müssen, dass die Applikation später Wissen an die Schüler weitervermittelt.

Angefangen habe ich die Arbeit mit einer Ist-Analyse bestehender Produkte. Nach dieser Analyse folgte ein Applikationskonzept, welches mit der Programmiersprache Java umgesetzt wurde. Als Produkt resultierte eine bereits weit fortgeschrittene Prototyp Applikation.

An dieser Stelle möchte ich mich beim Institut für Kartografie der ETH Zürich, welches unter der Leitung von Professor Lorenz Hurni steht, bedanken. Besonders bedanken möchte ich mich bei meinen Betreuern Robin Loop und Sascha Thöni. Ein weiterer Dank geht an Juliane Cron, die mit ihren wertvollen Tips einen grossen Beitrag zur Optimierung der grafischen Benutzeroberfläche meines Programms leistete.

Ich freue mich, wenn zukünftige Benutzer des "Schweizer Weltatlas interaktiv" das Sonnensystem durch die Applikation dieser Masterprojektarbeit besser verstehen.

## **Zusammenfassung**

Am Institut für Kartografie an der Eidgenössischen Technischen Hochschule Zürich wird eine virtuelle Version des Schweizer Weltatlas ("Schweizer Weltatlas interaktiv") entwickelt. Im Fokus dieser Masterprojektarbeit steht die Konzipierung und Entwicklung einer auf das Zielpublikum abgestimmten dreidimensionalen Visualisierung des Sonnensystems. Die Visualisierung wird als zusätzliche Applikation in den interaktiven Atlas implementiert. Benutzer dieser virtuellen Atlasversion sollen künftig über ein zusätzliches Tool verfügen, das ihnen das Sonnesystem auf eine einfache und informative Weise erklärt und gezielte Interaktionen mit dem Programm zulässt. Ergebnis dieser Arbeit ist ein Programmkonzept, in dem die Applikation beschrieben wird. Auf Basis dieses Konzepts sind in einem Prototyp die wichtigsten Komponenten umgesetzt.

## Inhaltsverzeichnis

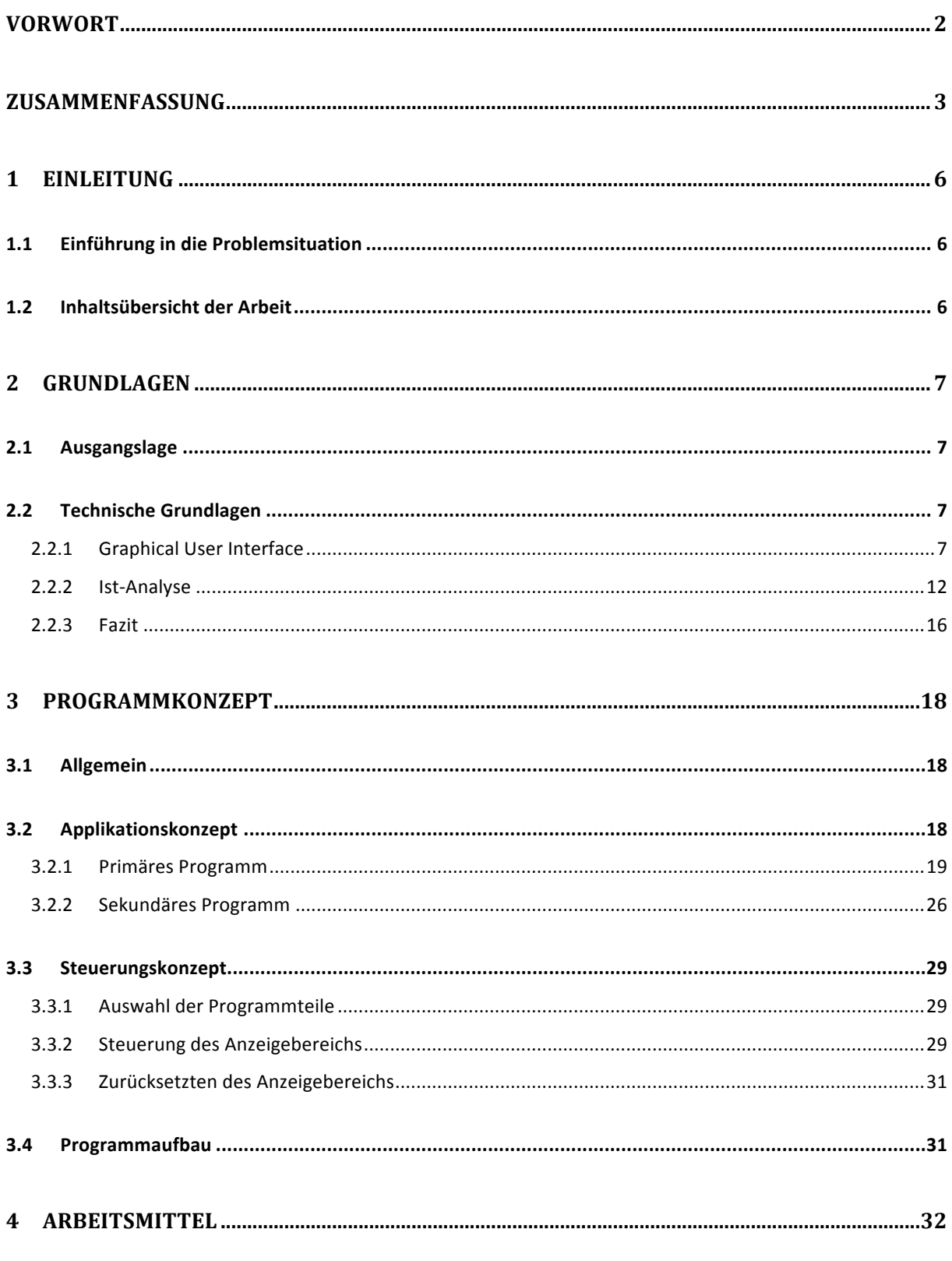

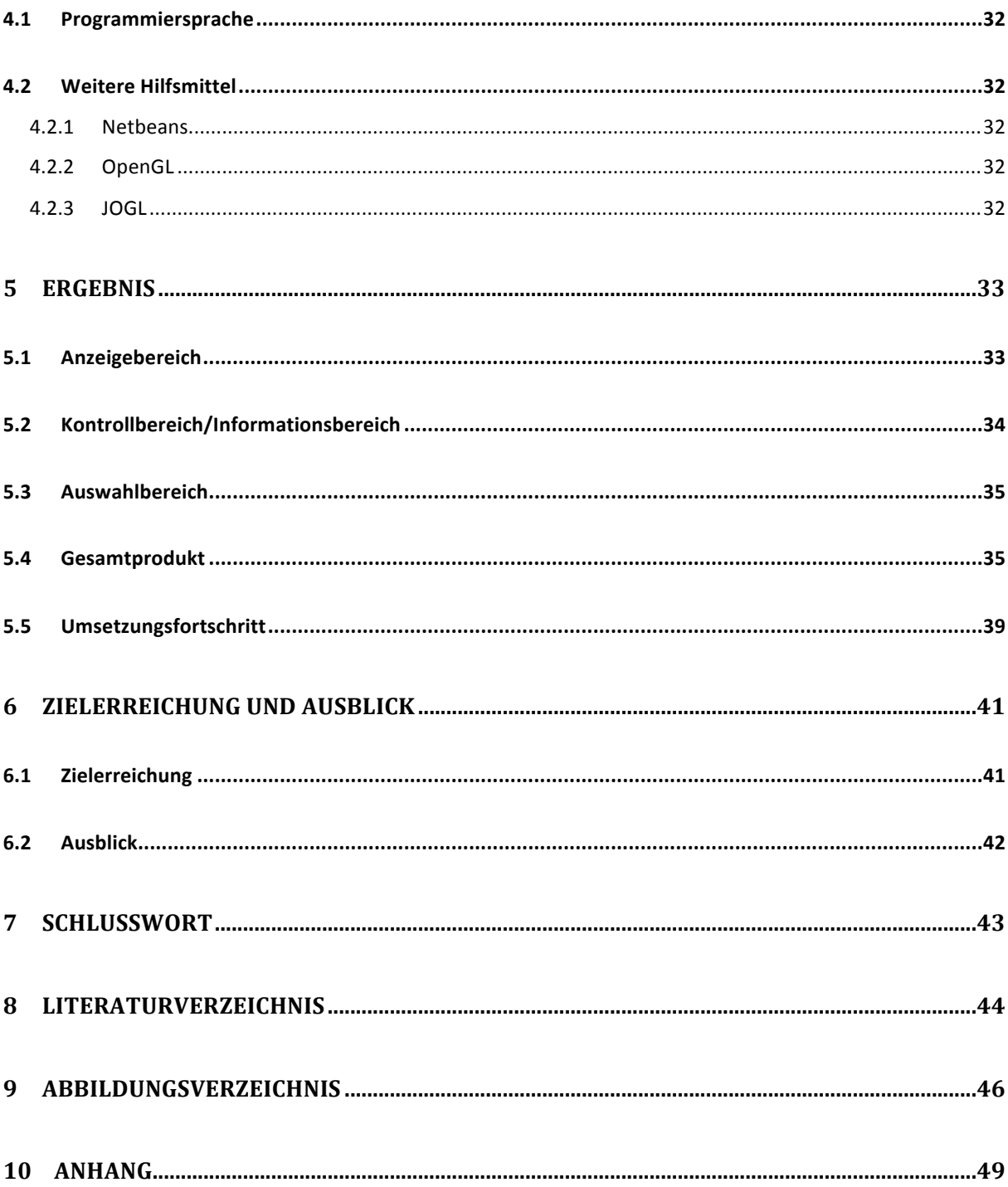

## **1 Einleitung**

#### **1.1 Einführung in die Problemsituation**

Der Prototyp des am IKA entwickelten "Schweizer Weltatlas interaktiv" (SWAi) enthält neben der klassischen 2D-Kartenansicht weitere Module wie zum Beispiel eine Blockbild-Darstellung für grossmassstäbliche und eine Globus-Darstellung für weltumspannende Karten. Durch solche Module kann ein Mehrwert gegenüber der gedruckten Atlasversion geschaffen werden.

Aufgabe dieser Arbeit ist es, ein weiteres Zusatzmodul zu entwickeln. Dazu soll ein Konzept erarbeitet werden, welches die Funktionen des Moduls, sowie die Implementierung in die Atlas-Umgebung beschreibt. Im weiteren sollen die grundsätzlichen Funktionen dieses Moduls bereits programmiert werden.

#### **1.2 Inhaltsübersicht der Arbeit**

Die Arbeit befasst sich mit der Entwicklung, Konzipierung und Umsetzung einer Zusatzapplikation für den "Schweizer Weltatlas interaktiv". Ziel dieser Zusatzapplikation ist die Darstellung einer dreidimensionalen Visualisierung des Sonnensystems.

Die Arbeit ist folgendermassen aufgebaut: Im ersten Teil werden allgemeine Grundlagen erwähnt, die zur Erstellung einer grafischen Benutzeroberfläche wichtig sind. Mit Hilfe dieser Grundlagen werden bereits existierende Sonnensystem-Simulationsprogramme analysiert und bewertet.

Im zweiten Teil folgt mit dem Programmkonzept der Hauptbestandteil dieser Arbeit. Es zeigt, wie das Programm auszusehen hat und welche Funktionen mit welchen Knöpfen ausgelöst werden sollen. Ein weiterer Aspekt dieses Programmkonzepts ist die Überlegung, wie und mit welchen Mitteln die Navigation im dreidimensionalen Raum erfolgen sein soll.

Im dritten Schritt folgt die Umsetzung des Programmkonzepts mit einer Programmiersprache. Die Arbeit schliesst mit einer Beurteilung der Zielerreichung und einem Ausblick in die Zukunft ab.

## **2 Grundlagen**

#### **2.1 Ausgangslage**

"Ab Oktober 2010 wird die Produktpalette des Schweizer Weltatlas durch einen interaktiven Webatlas ergänzt. Dieser soll die Attraktivität des Atlas weiter steigern, indem er neue und innovative Nutzungsformen ermöglicht" (SWA, 2010).

Für diese interaktive Atlasversion gilt es nun eine Zusatzapplikation zu erstellen, welche sich in das bestehende Programm des SWAi optimal einfügen soll.

#### **2.2 Technische Grundlagen**

Die technischen Grundlagen der Masterprojektarbeit ergeben sich aus Grundsätzen, wie eine grafische Benutzeroberfläche auszusehen hat und aus einer Ist-Analyse bestehender Sonnensystem-Simulatoren, welche nach Aspekten der Übersichtlichkeit und der Umsetzung, speziell im grafischen und didaktischen Bereich, analysiert und bewertet werden. All diese Bereiche bieten Grundlagen für die Erarbeitung des in Kapitel 3 folgenden Programmkonzeptes.

#### *2.2.1 Graphical User Interface*

#### *Allgemein*

Die grafische Benutzeroberfläche, die in der englischen Fachsprache Graphical User Interface (GUI) genannt wird, ist eine softwareseitige Komponente, welche dem Benutzer über grafische Symbole Interaktionen mit der Maschine erlaubt. Die grafischen Elemente können meist mit der Maus oder der Tastatur gesteuert werden. Hinter den Elementen stecken dabei Programmfunktionen, welche durch ihre Aktivierung per Eingabegerät ausgelöst werden. Die Gestaltung dieser Mensch-Maschine-Schnittstelle ist dabei von grosser Wichtigkeit, da sie den wesentlichen Bestandteil zum Verständnis und zur Benutzerfreundlichkeit des Programms beiträgt (Focus, 2010).

#### *Gestaltungsanforderungen*

Im Buch "Designing the User Interface" von Shneiderman und Plaisant werden acht goldene Regeln aufgeführt, die als Gestaltungshinweise für die Mensch-Maschine-Schnittstelle verstanden werden. Die formulierten Prinzipien bieten eine gute Grundlagen zur Erstellung eines GUI und werden je nach Situation und Aufgabenstellung angepasst (Shneiderman und Plaisant, 2010).

1. Streben nach Konsistenz

Die Handlungssequenzen ähnlicher Situationen sollen möglichst konsistent dargestellt und mit identischen Terminologien versehen werden. Ein besonderes Augenmerk ist dabei auf die Konsistenz des Layouts, der verwendeten Grafiken, der verwendeten Schriften und der Farbgebungen zu richten.

- 2. Regelmässigen Nutzern das Verwenden von Shortcuts<sup>1</sup> ermöglichen Falls die Nutzungshäufigkeit von gewissen Interaktionen steigt, sollen dem Benutzer Shortcuts angeboten werden, mit deren Hilfe sie das Tempo der Eingabe steigern können.
- 3. Informative Feedbacks anbieten

Für jede Anwenderhandlung sollte das System ein Feedback an den Benutzer zurückgeben. Bei weniger wichtigen Handlungen kann es eher kurz ausfallen, wogegen bei komplexeren Aktionen auch eine ausführliche Antwort erscheinen soll.

4. In sich geschlossene Dialoge entwerfen

Handlungssequenzen sollten in Gruppen mit einem Anfang, einer Mitte und einem Ende organisiert werden. Ein informatives Feedback, welches die Bestätigung einer erfolgreich durchgeführten Sequenz anzeigt, gibt dem Benutzer ein Gefühl der Erleichterung zurück.

5. Fehler vermeiden

Das System soll möglichst darauf ausgerichtet sein, dass der Benutzer keine schwerwiegenden Fehler auslösen kann. Dies kann verhindert werden, indem vorgefertigte Auswahlmenüs statt Eingabedialogboxen verwendet werden. Sollte trotzdem ein Fehler passieren, muss das System die inkorrekten Eingaben stehen lassen und dem Benutzer anzeigen, an welcher Stelle der Fehler passiert ist und wie dieser zu korrigieren ist.

6. Leichte Umkehr von Aktionen erlauben

Aktionen sollen so oft als nur möglich umkehrbar sein. So kann der Anwender auch nicht vertraute Operationen ausprobieren ohne dabei der Gefahr von endgültigen Änderungen ausgesetzt zu sein.

7. Internes Kontrollbedürfnis unterstützen

Erfahrene Benutzer haben das Bedürfnis, das System möglichst vollständig zu kontrollieren. Deshalb soll das System, zumindest im visuell sichtbaren Sinn, dem Operator vermitteln, dass es sich nur nach seinen Anweisungen richtet.

8. Belastung des Kurzzeitgedächtnis reduzieren

Das menschliche Kurzzeitgedächtnis ist beschränkt und kann sich nach Faustregel an sieben plus/minus zwei Teile erinnern. Dies ist der Grund, warum Anzeigeseiten möglichst einfach gehalten werden sollen.

 $<sup>1</sup>$  Shortcuts sind Tastenkombinationen, die eine komplexe Eingabe beschleunigen.</sup>

#### **Grafischer Aufbau eines GUI**

Auch der grafische Aufbau eines GUI muss nach bestimmten Regeln erfolgen. Dabei ist besonders darauf zu achten, dass kein Bombardement visueller und akustischer Reize entsteht. Es zeigt sich auch, dass im grafischen Bereich Gestaltungskriterien einen wesentlichen Anteil zur Akzeptanz und zum Verständnis des Programms durch den Benutzer liefern. Matthias Bürgel und Walter Neumann formulieren in ihrem Buch "Screen Design und visuelle Kommunikation" vier Gestaltungskriterien, welche ebenfalls in das Programmkonzept von Kapitel 3 einfliessen (Bürgel und Neumann, 2001).

- Klare Organisation und Anordnung der Informationselemente
- Prägnanz der Informationselemente
- Semantische Gliederung nach Gruppierungen
- Beschränkung auf das Wesentliche ("thin design")

In der folgenden Abbildung 1 ist ein Ausschnitt des GUI vom SWAi Prototyp zu sehen, welche folgende Elemente enthält:

- 1. Fenster: Das Fenster entspricht der Ebene, auf welcher die Informationen, die der Benutzer auswählt, ersichtlich sind. Zudem ist es die Ebene, an welcher Änderungen und Abfragen vorgenommen werden können.
- 2. Navigationselemente: Die Elemente auf der rechten Seite des Fensters dienen der Navigation des Ausschnitts, der auf dem Fenster zu sehen ist. In der abgebildeten Version besteht die Möglichkeit, das Bild zu verschieben ("Pan"), zu vergrössern oder zu verkleinern ("Zoom")
- 3. Bearbeitungselemente: Die im oberen Bereich des Fensters dargestellten Elemente bieten dem Nutzer diverse Funktionen zur Bearbeitung an. Auch lassen sich Fortschritte speichern oder bereits vorgenommene Interaktionen laden.
- 4. Auswahlelemente: Die links angeordneten Elemente bieten die Möglichkeit, zwischen den verfügbaren Kartendaten zu navigieren und die gewünschten Illustrationen auszuwählen.

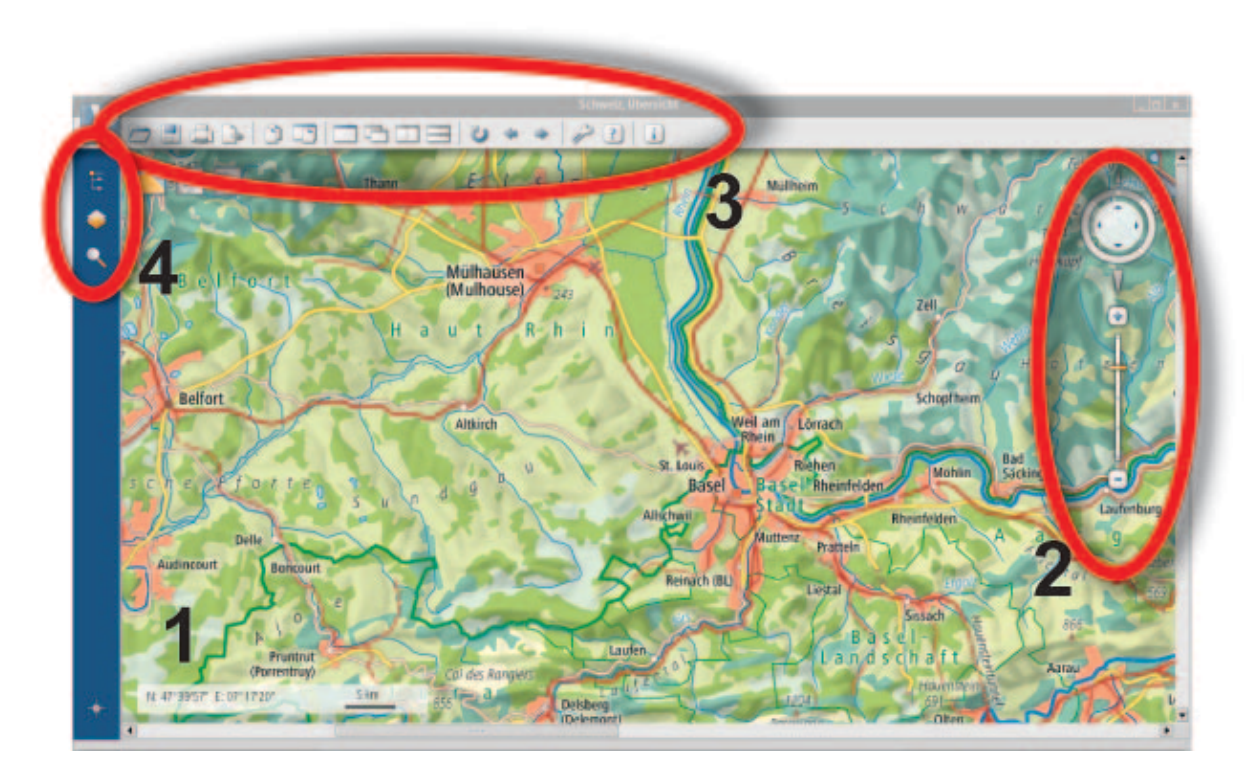

*Abbildung'1'GUI'des'Schweizer'Weltatlas'interaktiv*

Die von Bürgel und Neumann formulierten Regeln lassen sich in Abbildung 1 erkennen.

Unten links ist das graue transparente Rechteck zu erkennen, wo die Koordinaten und der Massstabsbalken für den aktuellen Kartenausschnitt abgebildet sind. Alle Informations- und Auswahlelemente sind durch Knöpfe visualisiert und lassen durch ihr Aussehen auf ihre Funktionalität schliessen.

Durch die Gruppierung und Trennung aller Elemente nach ihrer Funktion ist die Verständlichkeit und Orientierung für den Benutzer gegeben. Zudem beschränkt sich das GUI des SWAi auf die wesentlichen Informationen und zeigt keine Funktionen an, die für diesen Kartenausschnitt nicht verfügbar sind.

#### *Elemente zur Bedienung eines GUI*

Ein Programm lässt sich mit vielen verschiedenen Elementen steuern. In diesem Unterkapitel soll eine Auswahl davon aufgelistet werden. Besonders hervorgehoben werden diejenigen Elemente, welche sich mit gängigen Programmiersprachen einfach umsetzen lassen.

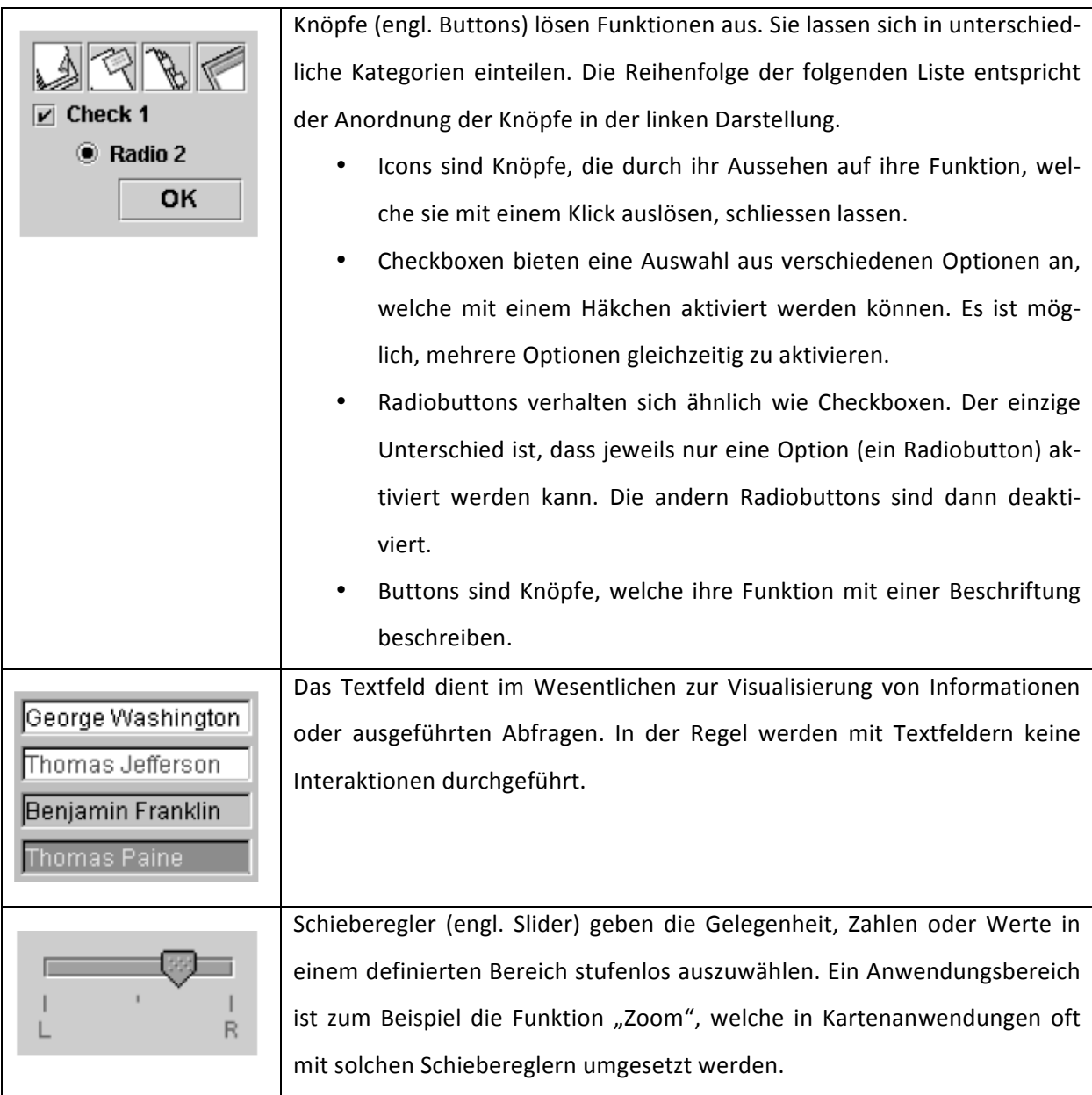

*Tabelle'1'Übersicht'Bedienelemente*

#### *2.2.2 Ist-Analyse*

Bei der Ist-Analyse werden bestehende Simulatoren des Sonnensystems analysiert, wobei vor allem auf die Einhaltung der in Kapitel 2.2.1 formulieren Grundsätze geachtet wird. Besonders die Aspekte Informationsgehalt, Bedienbarkeit, Visualisierungsqualität und Verständlichkeit werden dabei gewichtet. Da das Internet eine Fülle von verschiedenen Umsetzungen anbietet, wird in dieser Arbeit bewusst nur eine Auswahl davon analysiert.

#### *NASA(–(JPL(Solar(System(Simulator*

Der von der NASA entwickelte Sonnensystem-Simulator ist hauptsächlich ein statischer Generator, welcher die vom Benutzer eingegebenen Randbedingungen in ein Standbild umsetzt. Die Simulation ist web-basiert und wird direkt auf dem Server der NASA ausgeführt. Das Programm lässt keine Navigation zu und ist schwer zu bedienen, da es wissenschaftlich ausgerichtet ist. Das generierte Bild visualisiert eine massstabsgetreue Abbildung, ohne zusätzliche Informationen über die jeweiligen Planeten zu liefern. Weiter ist die Visualisierungsqualität nicht voll zufriedenstellend, da lediglich ein zweidimensionales Bild generiert wird (NASA JPL, 2010)

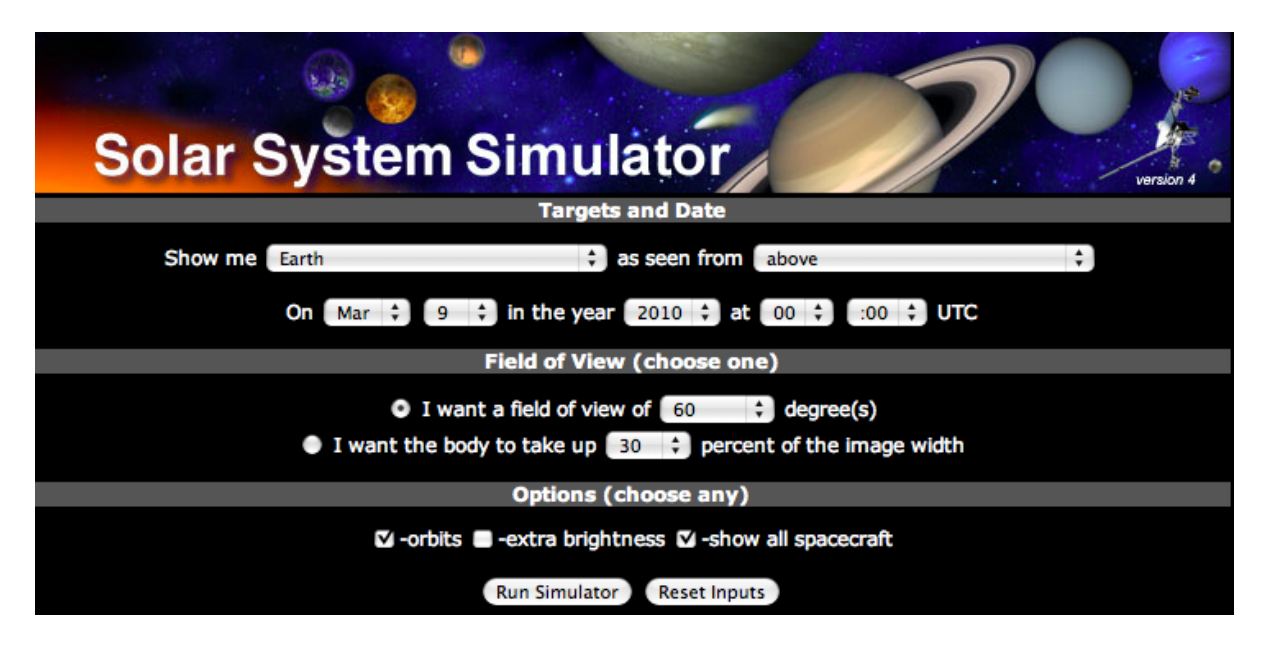

Abbildung 2 Eingabeformular des NASA Simulators zur Generierung des Standbildes

#### 3D Solar System 3.9

Die auf Microsoft Windows basierende Software lässt sich aus dem Internet herunterladen. Bei der Ausführung wird auf dem Computer das Sonnensystem generiert, wobei die Abstände und Radien der Planeten massstabsgetreu berechnet werden. Über die Menüleiste lassen sich verschiedene Planeten auswählen, welche dann in einer Grossansicht dargestellt werden. Die Planten sind animiert und drehen sich um die eigene Achse. Ein Vorteil der Software sind die zusätzlichen Informationen, welche zum jeweils aktivierten Planeten angezeigt werden. Die Software lässt keine freie Navigation durch den Raum zu und wirkt eher statisch. Zudem ist die Bedienung für Ungeübte eher kompliziert und die vielen Buttons verhindern eine bessere Verständlichkeit des Programms. In der Version 3.9 scheint es Probleme mit den Texturen zu geben, was insbesondere in der Abbildung 3 gut ersichtlich ist (Solar System 3.9, 2010).

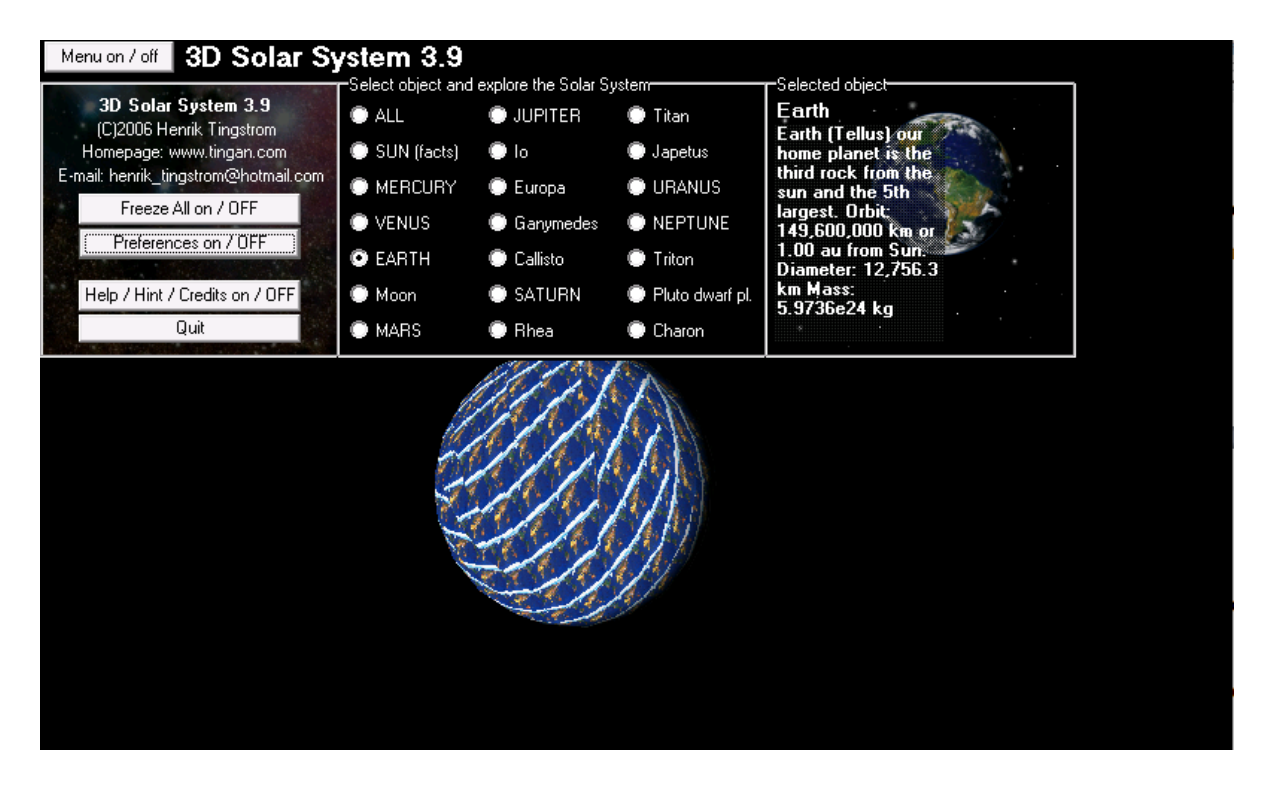

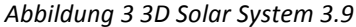

#### *Solar(System(3D(Simulator*

Das für Microsoft Windows geschriebene Programm ist eine einfache Umsetzung des Sonnensystems. Die Simulation bedient sich eher einer fiktiven Variante des Sonnensystems und hat die Planeten in geringerem Abstand zueinander visualisiert, um so das ganze System auf einmal darzustellen. Die Bedienung ist sehr einfach und es lassen sich eine übersichtliche Anzahl an Einstellungen durch den Benutzer vornehmen. Es fehlt allerdings an weiterführenden Informationen über die Planeten, wobei auch auf eine Beschriftung verzichtet wurde. Zudem ist keine direkte Navigation per Maus möglich. Es kann ausschliesslich über die Knöpfe navigiert werden, was in gewissen Situationen einschränkend ist. Weiter konnten während des Testbetriebs vereinzelt Texturfehler an den Planeten festgestellt werden (3D Simulator, 2010).

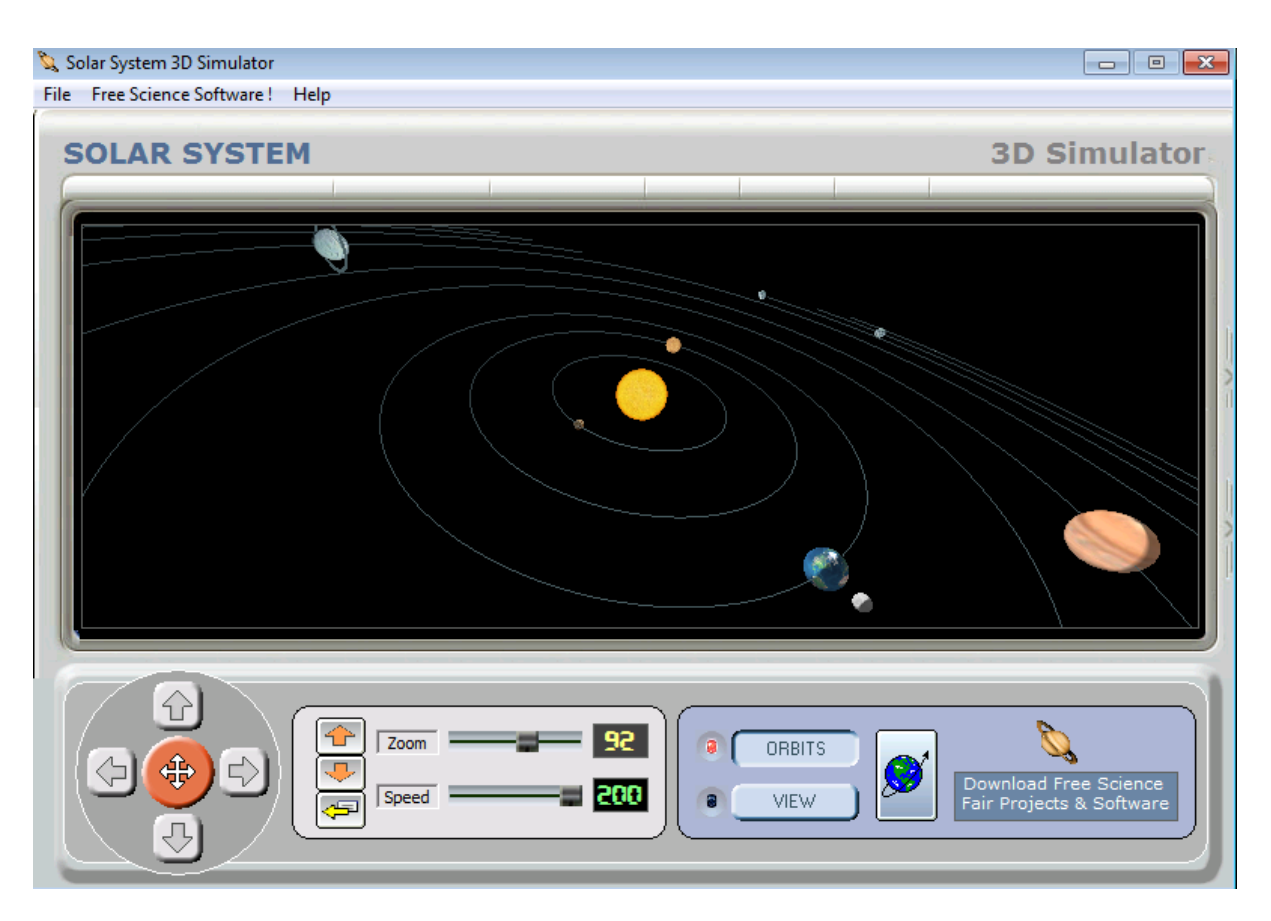

*Abbildung'4'Solar'System'3D'Simulator*

#### *Stellarium*

Das Programm Stellarium visualisiert die Sicht einer sich auf der Erde befindenden Kamera, welche den Himmel fokussiert. Dazu kann der aktuelle Standort gewählt werden und der Himmel wird aus den Sternendaten, der Zeit und dem Standort berechnet. Da die Zeit ebenfalls simuliert wird, kann beobachtet werden, wie sich die Himmelsmechanik relativ zur gewählten Betrachtungsposition verhält. Planeten und Sterne können mit der Maus angewählt werden, um so zusätzliche Informationen anzuzeigen. Allerdings ist das Programm eher der Astronomie zuzuordnen und ist kompliziert zu bedienen. Ein positiver Aspekt ist die dreidimensionale Darstellung (Stellarium, 2010).

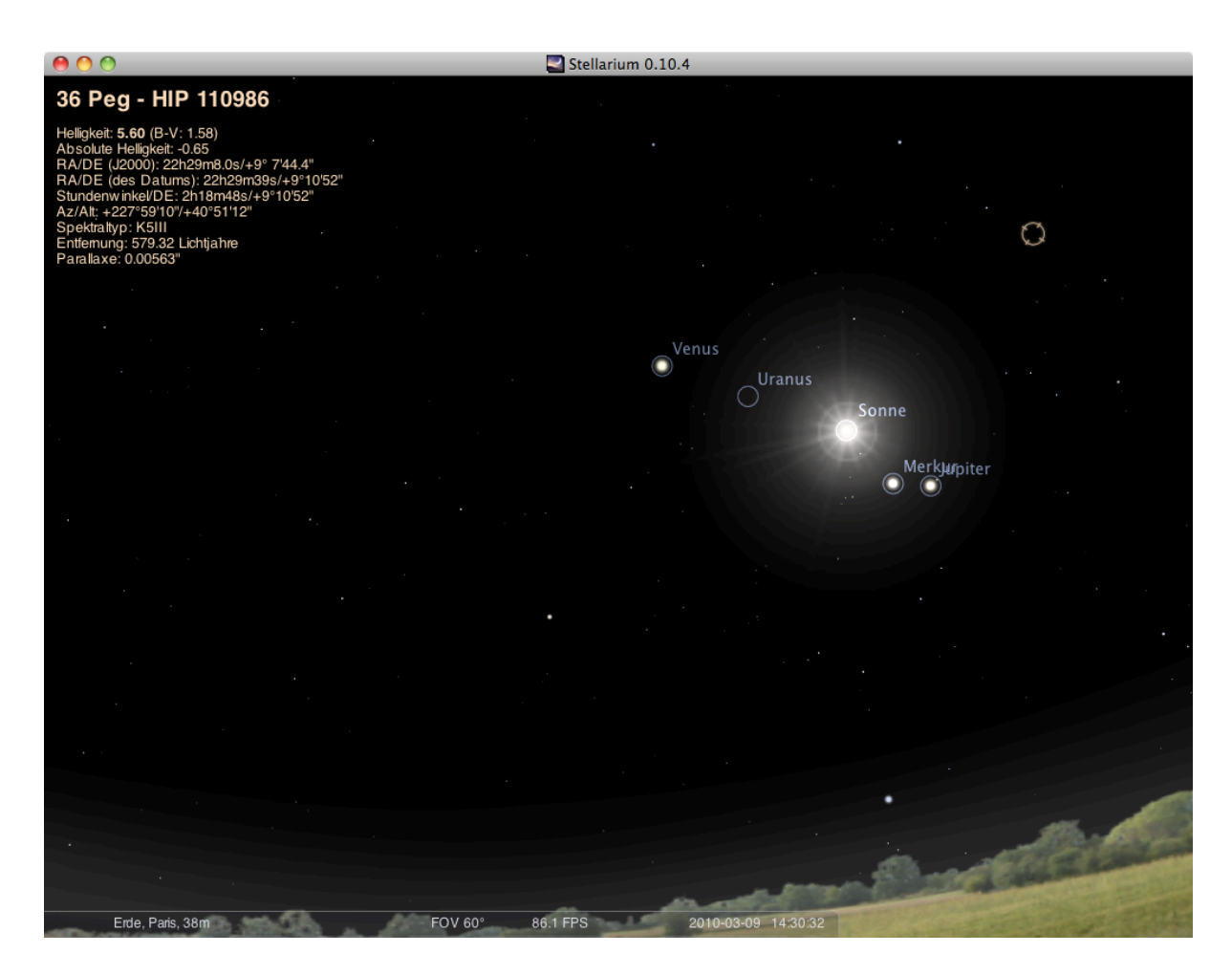

*Abbildung'5'Stellarium*

#### **ForgeFX 3D Solar System Simulator**

Der web-basierte Simulator, welcher mit Adobe Shockwave programmiert wurde ist in vielerlei Hinsicht gut gelungen. Das Programm ist von einer Softwareentwicklungsfirma mit Sitz in Kalifornien entwickelt worden, welche dreidimensionale Simulationen für diverse Anwendungsgebiete entwickelt. Der Solar System Simulator wurde dabei speziell zu Lernzwecken angefertigt. Die Darstellung ist übersichtlich. Das Programm führt eine beschleunigte Simulation der Planetenbewegungen um die Sonne durch. Durch einen Klick auf die Buttons im unteren Bereich wird die Kamera auf einen Planeten fokussiert. Dieser wird dann verfolgt und man kann seine Bewegung um die Sonne sehen. Im linken informativen Bereich der Applikation werden zusätzliche Fakten über den Planten und ein Grössenvergleich mit der Erde dargestellt. Dieser Bereich trägt zum Verständnis der Planeten und des gesamten Sonnensystems bei. Die Navigation erfolgt über die Elemente im unteren Bereich, wo auch der "Zoom" zu finden ist. Zudem besteht die Möglichkeit, mit der Maus direkt im Anzeigefenster zu navigieren.!

Ein Nachteil der Software ist, dass die Planeten zu darstellungstechnischen Zwecken vergrössert dargestellt wurden und es keine Möglichkeit gibt, die Abstände zur Sonne im korrekten Verhältnis zu den Planetenradien darzustellen (ForgeFX, 2010).

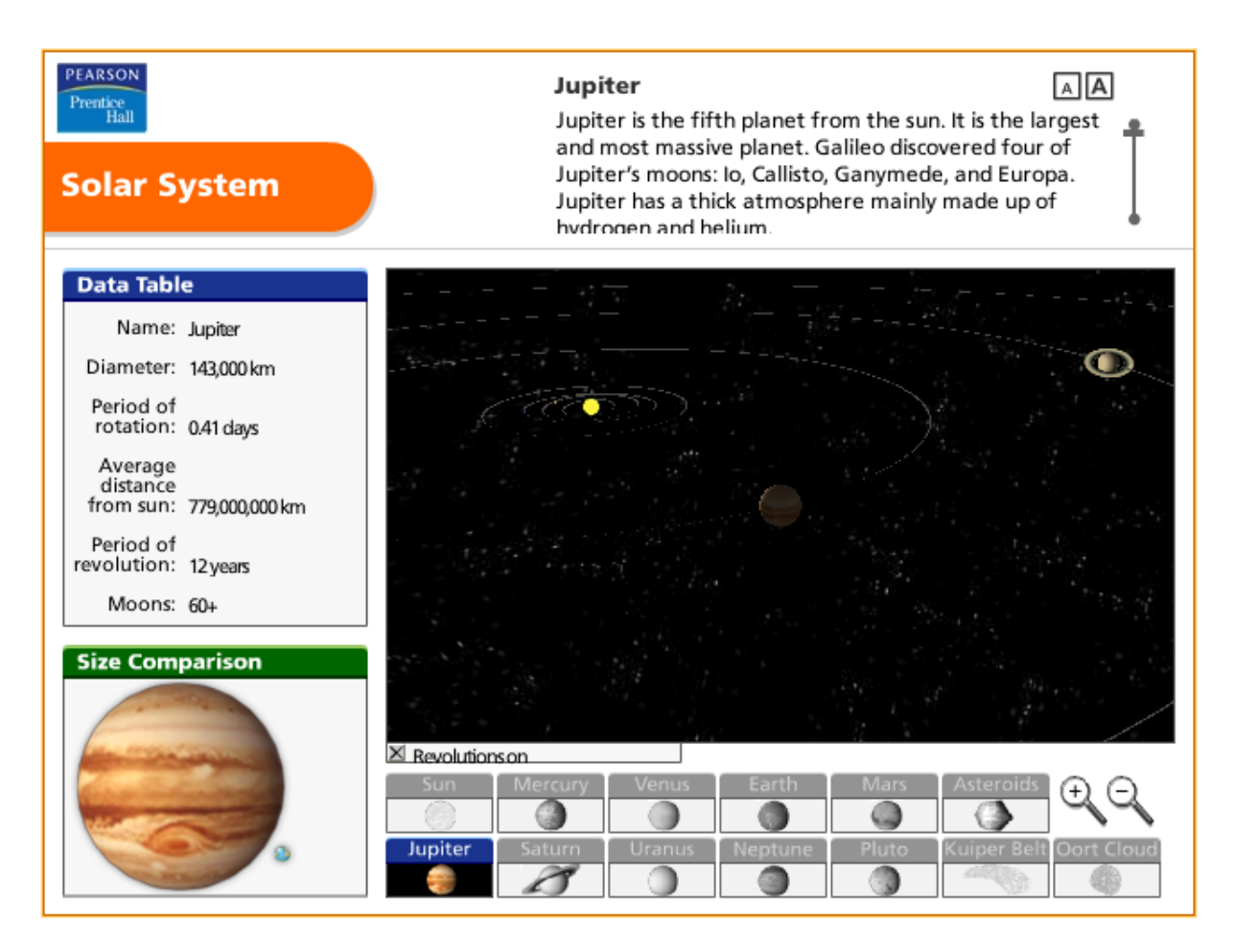

*Abbildung'6'Forge'FX'3D'Solar'System'Simulator*

#### *2.2.3 Fazit*

Die anschliessende Tabelle fasst alle analysierten Simulatoren zusammen und bewertet sie mit "Gut", "Mittel-Gut", "Mittel", "Schlecht-Mittel" oder "Schlecht".

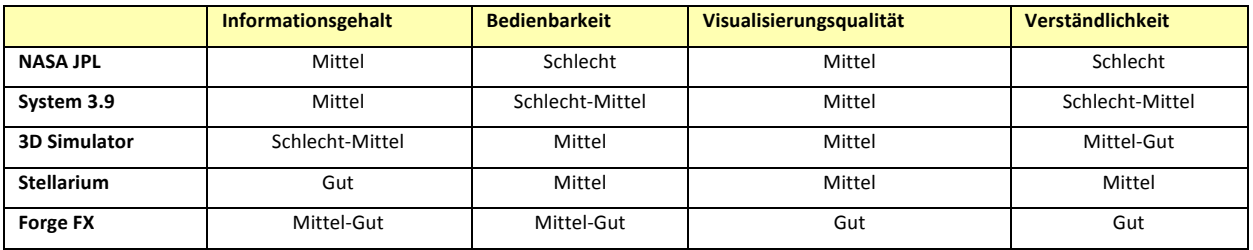

*Tabelle'2'Bewertung'von'verschiedenen'Simulatoren*

Alle Simulatoren bieten für ihr Zielpublikum Lösungen. Einige Simulatoren, wie zum Beispiel das Programm von Forge FX, sind aus didaktischer Sicht ausgereift. Viele Ideen können für das Konzept des Sonnensystem-Simulators verwendet werden und bieten zusammen mit den Grundlagen, welche zur Erstellung eines GUI wichtig sind, eine gute Basis.

## **3 Programmkonzept**

#### **3.1 Allgemein**

Das Programmkonzept formuliert, wie das Modul auszusehen hat. Darin werden alle Programminhalte beschrieben, um für die anschliessende Entwicklung eine optimale Vorlage zu gewährleisten. Es wird angegeben, wie die Applikation grafisch aufbaut und wo welche Funktion angeordnet ist. Auch werden alle Funktionen und Ereignisse, die durch das Klicken auf einen Button ausgelöst werden, benannt. Ziel des Programmkonzepts ist, dass ein Programmierer ohne thematischen Hintergrund in der Lage sein sollte, das Modul selbständig umzusetzen.

#### **3.2 Applikationskonzept**

Das Zusatzmodul zur Simulation des Sonnensystems wird als Panel<sup>2</sup> in das bereits bestehende GUI des SWAi integriert. Die Farbgebung und die Elemente zur Steuerung, welche später noch detaillierter beschrieben werden, sind direkt vom SWAi übernommen worden. Für alle Textelemente wird derselbe Schrifttyp, namentlich Frutiger Next Pro Condensed, verwendet.

In Abbildung 7 ist zu sehen, wo das Panel des Sonnensystem-Simulators eingeordnet wird. Es wird für eine Fenstergrösse von 1280 mal 1024 Pixel programmiert. Dies entspricht einer heute gängigen Bildschirmauflösung. Es ist dem Benutzer aber erlaubt, die Fenstergrösse beliebig zu verändern. Die Anpassungen, welche für dieses Vorgehen gemacht werden müssen, werden später näher beschrieben.

Alle folgenden Darstellungen sind mit Adobe Illustrator angefertigt.

<sup>&</sup>lt;sup>2</sup> Ein Panel ist ein Kübel (engl. Container), in dem Elemente eines Programms enthalten sind. Das gesamte Panel kann beliebig in eine andere Applikation eingefügt werden, da es im Prinzip ein in sich selbständiges Programm ist.

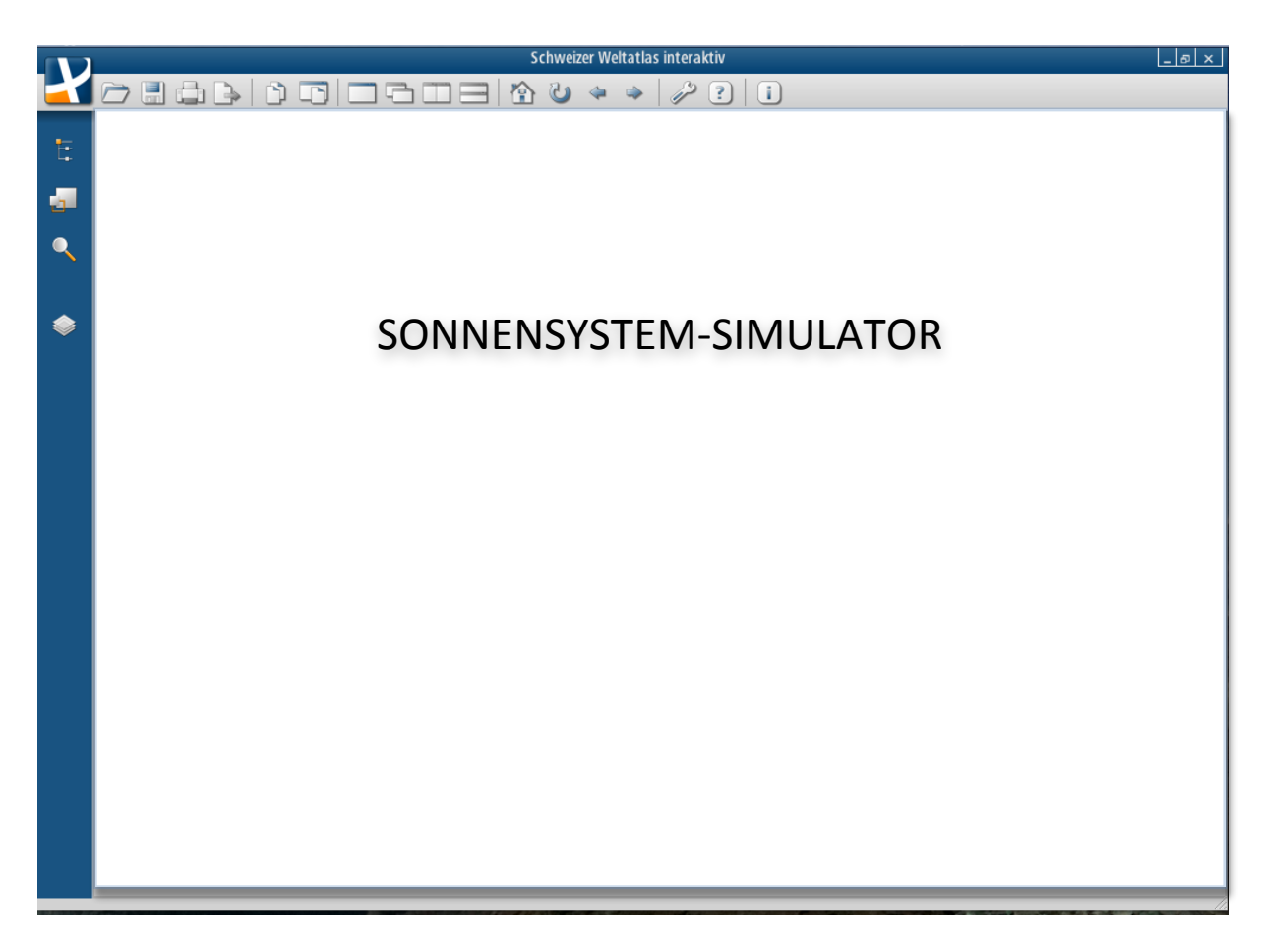

*Abbildung'7'Einordnung'der'Applikation'im'SWAi*

Das Programm des Sonnensystem-Simulators lässt sich in zwei verschiedene Programmkomponenten gliedern, welche zwar im gleichen Programm wirken, aber voneinander verschieden sind. Der primäre Programmteil besteht aus der Darstellung und Simulation des Sonnensystems. Der sekundäre Programmteil besteht aus der Darstellung und Beschreibung der einzelnen Planeten und der Sonne. Die Navigation zwischen dem primären und sekundären Programmteil geschieht über die Buttons im Auswahlbereich (siehe Abbildung 8). Der Auswahlbereich ist in beiden Programmteilen identisch.

#### *3.2.1 Primäres Programm*

#### *Allgemein*

Der Hauptbestandteil des Programms ist die Simulation des Sonnensystems. Das GUI dazu setzt sich aus drei Komponenten zusammen. Es gibt einen Anzeigebereich, einen Kontrollbereich und einen Auswahlbereich. Das Programm, welches als Panel in den SWAi integriert wird, nimmt eine Grösse von 1235 mal 981 Pixel ein. Der Rest des Fensters wird von den Randelementen des Atlas eingenommen und kann nicht verändert werden. Es ist zu beachten, dass es sich im Anzeigebereich von Abbildung 8 nur um eine Bespielgrafik handelt.

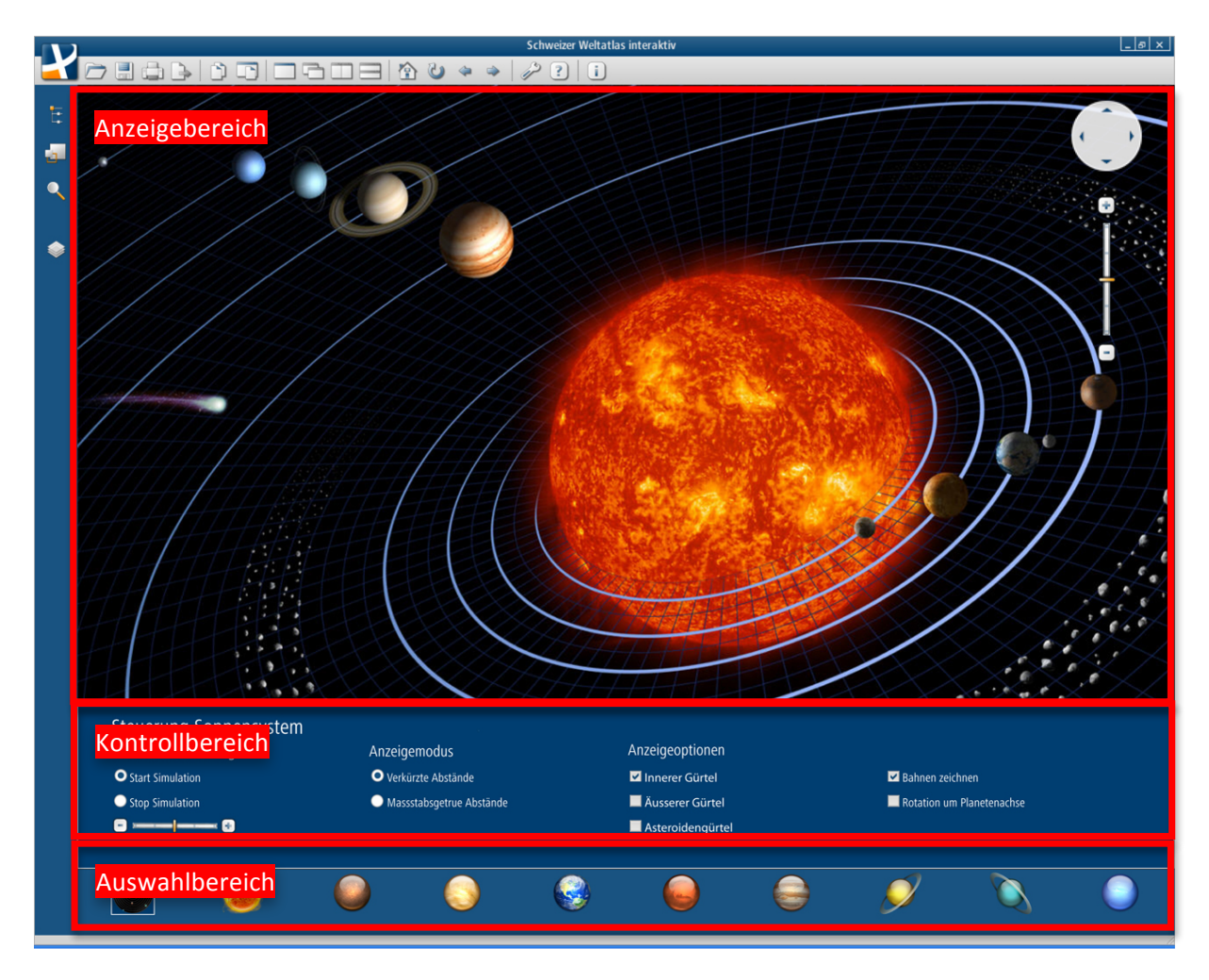

*Abbildung'8'Primäres'Programm*

Wird das Programmfenster verkleinert, so erscheint am unteren Ende des Programms, namentlich im Auswahlbereich, eine horizontale Scrollbar, für welche bereits Platz reserviert ist. Durch diese Scrollbar lässt sich der gesamte Auswahlbereich und Kontrollbereich auch bei einer kleineren Auflösung darstellen. Der Anzeigebereich wird gemäss der Auflösung automatisch angepasst, wobei einfach der dargestellte Ausschnitt verkleinert wird. Die Funktionsweise ist in der folgenden Darstellung abgebildet.

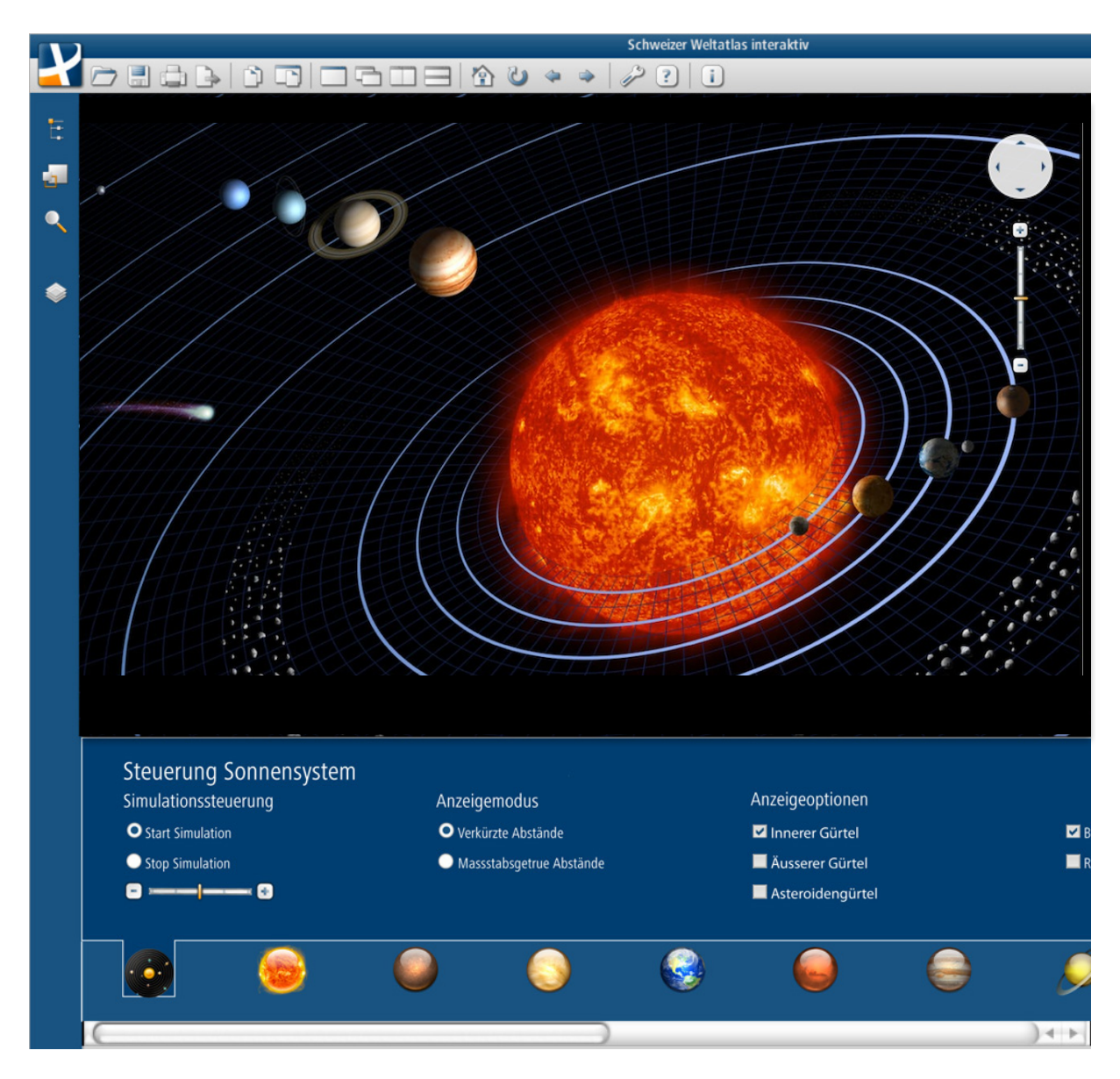

Abbildung 9 Verkleinerter Ausschnitt mit Scrollbar

#### *Anzeigebereich*

Der Anzeigebereich ist eine dreidimensionale Visualisierung des Sonnensystems. Dabei werden die Planeten, die Sonne und der Asteroidengürtel dargestellt. Ebenfalls sind die Bewegungen der Planeten um die Sonne und die Rotation der Planeten um ihre eigene Achse simuliert. Die Planeten und die Sonne werden als Kugeln modelliert, da ihre tatsächliche ellipsoidische Form nur sehr gering von einer Kugel abweicht.<sup>3</sup> Ihre Texturen werden der Internetseite Planetpixelemporium (Planet Images, 2010) entnommen. Die Planeten vollführen ihre Bahnrotation um die Sonne. Die Rotation wird ebenfalls in der Form eines Kreises simuliert, da die eigentliche ellipsoidische Bahn um die Sonne nur sehr

 $3$  Der Poldurchmesser der Erde ist nur 1/300 geringer als der Durchmesser beim Äquator.

marginal vom Kreis abweicht und in der Simulation nicht zu sehen wäre<sup>4</sup>. Als Radius für die Bahn wird die mittlere Halbachse der Planetenbahn verwendet. Der Hintergrund wird in einer schwarzen Farbe gehalten. Die Belichtung folgt einerseits als Umgebungslicht und als Spot Light von der Sonne aus, so dass Licht und Schattenverhältnisse dargestellt werden können. Dabei lassen sich diverse Einstellungen vornehmen, welche auch die Darstellung betreffen. Diese sind im nächsten Kapitel beschrieben.

#### *Kontrollbereich*

Der Kontrollbereich ist der Bereich, über den sich die Simulation steuern lässt und in welchem Anpassungen vorgenommen werden können. Der Hintergrund ist in dunklem SWA-Blau eingefärbt, die Schrift ist Frutiger Next Pro Condensed und die Schriftgrösse ist im Titel 24px, im Untertitel 18px beziehungsweise 14px im restlichen Teil. Der Kontrollbereich ist in drei thematisch getrennte Abschnitte unterteilt:

• Simulationssteuerung

Der Steuerungsteil im Kontrollbereich befasst sich mit direkten Einflussmöglichkeiten an der Simulation. Die Simulation ist standardmässig gestoppt<sup>5</sup> und kann mittels Klick auf den Radiobutton "Start Simulation" zum Laufen gebracht werden. Da die Prozesse in unserem Sonnensystem auf der simulierten Betrachtungsebene relativ langsam ablaufen<sup>6</sup>, ist die Standardgeschwindigkeit bereits beschleunigt und kann mittels eines Sliders noch zusätzlich beschleunigt werden. Wenn der Balken des Sliders Richtung Plus-Bereich verschoben wird, lässt sich die Simulation bis zum Faktor 10000 beschleunigen. Der Slider ist bewusst nicht angeschrieben, um aus didaktischer Sicht das "Ausprobieren" des Benutzers zu fördern. In der Standardgeschwindigkeit der Simulation entspricht eine Erdumdrehung 15 Sekunden.

• Anzeigemodus

!!!!!!!!!!!!!!!!!!!!!!!!!!!!!!!!!!!!!!!!!!!!!!!!!!!!!!!!!!!!

Im Anzeigemodus lassen sich zwei Einstellungen vornehmen. Die Planeten des Sonnensystems sind im Verhältnis zu ihrem Durchmesser relativ weit von der Sonne entfernt. So ist die Erde rund 12'000 mal kleiner als ihr Abstand zur Sonne, was bei einer Simulation mit einer Fenstergrösse von 1280 mal 1024 Pixel nicht getreu dargestellt werden könnte. Aus anzeigetechnischen Gründen, um alle Planeten auf einmal in einem Fenster darstellen zu können, ist die Anzeige standardmässig in verkürzten Abständen realisiert, wobei die Proportionen der Abstände zur Sonne unter den Planeten erhalten bleiben. Der Radius der Sonne wird um Faktor zehn gegenüber den anderen Planeten verkleinert, da sie sonst mit ihrer Grösse die ver-

 $^4$  Das Verhältnis des sonnenentferntesten und -nächsten Punktes der Erdbahn ist ca. 1.034.

<sup>&</sup>lt;sup>5</sup> Die Planeten sind richtig angeordnet, aber vollführen keine Rotation um die Sonne und um die eigene Achse.

 $^6$  Der Umlauf der Erde um die Sonne dauert circa 365 Tage.

kürzte Planetenbahn des innersten Planeten Merkur überdecken würde. Die restlichen Planetenradien verhalten sich zueinander proportional.

Um eine Übersicht zu erhalten, lassen sich die Planeten auch mit ihren massstabsgetreuen Abständen und Radien anzeigen. Die Auswahl erfolgt wiederum mittels Radiobuttons, so dass nur zwischen massstabsgetreuer und verkürzter Ansicht entschieden werden kann.

• Anzeigeoptionen

In den Anzeigeoptionen lassen sich Elemente der Simulation an- und abschalten. Die Einstellungen sind notwendig, um für den Benutzer die Übersicht zu gewährleisten und die Möglichkeit zu geben, sich auf das Wesentliche zu fokussieren. Es lassen sich dabei der innere Gürtel (Merkur, Venus, Erde, Mars), der äussere Gürtel (Jupiter, Saturn, Uranus, Neptun) und der Asteroidengürtel<sup>7</sup> mit Checkboxen zu- und wegschalten. Die Sonne ist immer ersichtlich und lässt sich nicht abschalten. Standardmässig sind alle drei Auswahlmöglichkeiten aktiviert. Um die Planetenbahnen besser zu erkennen, werden ihre Spuren mitgezeichnet. Die Darstellung ist dabei an die Abbildung 8 angelehnt. Mit der Darstellung der Rotation um die Planetenachse wird ersichtlich, in welchem zeitlichen Verhältnis der Umlauf um die Sonne und die Planetenrotation zueinander stehen. Standardmässig sind sowohl die Rotation um die eigene Achse wie auch die Planetenbahnen zugeschaltet.

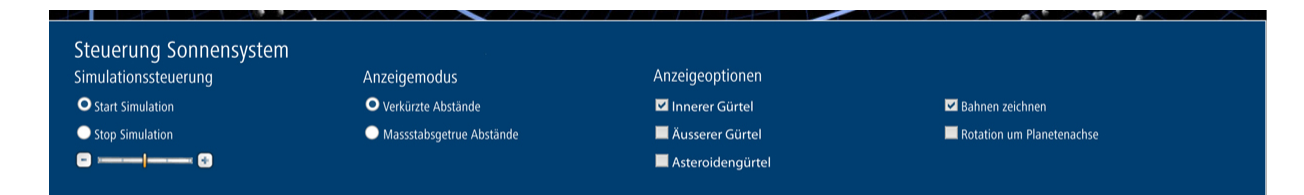

*Abbildung'10'Kontrollbereich'der'Simulation*

#### *Auswahlbereich*

Im untersten Teil des primären Programmteils befindet sich der Auswahlbereich. Dieser Bereich ist sowohl für den primären, wie auch für den sekundären Programmteil gleich. Über Icons, welche die Planeten, die Sonne und das Sonnensystem darstellen, lassen sich verschiedene Teile des Programms auswählen und aktivieren. Die Icons stammen von den Internetseiten Guifx<sup>8</sup> (Guifx, 2010) und Iconarchive<sup>9</sup> (Iconarchive, 2010) und sind so angeordnet, dass sie entsprechend ihrem Abstand zur Sonne aufgelistet sind.

 $^7$  Der Asteroidengürtel befindet sich zwischen dem inneren und äusseren Gürtel.

<sup>&</sup>lt;sup>8</sup> Icons der Planeten und der Sonne

<sup>&</sup>lt;sup>9</sup> Icon des Sonnensystems

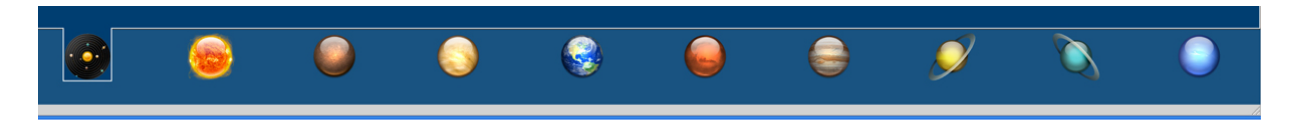

*Abbildung'11'Auswahlbereich'der'Simulation*

Die Icons haben alle die Grösse von 48 mal 51 Pixel. Die Hintergrundfarbe im Auswahlbereich ist die gleiche, wie sie im SWAi für die Randelemente verwendet wird.

Da die Icons an sich keine Informationen mit sich bringen, wird mittels einer Tooltip-Information angezeigt, welcher Planet sich hinter einem Icon verbirgt. Diese erscheint, sobald man sich mit dem Mauszeiger mehr als 1 Sekunde über einem Icon befindet.

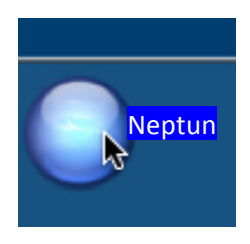

*Abbildung'12'Beispiel'einer'Tooltip'Information*

Wird ein Programmteil (Sonnensystem, Planeten- respektive Sonnenansicht) durch einen Klick auf ein Icon aktiviert, so lassen sich zwei verschiedene Ansichten unterscheiden. Mit dem ersten Klick erscheint die Darstellung, wie sie in Abbildung 13 ersichtlich ist. Wird ein zweites mal auf das Icon gedrückt, so verschwindet der Kontrollbereich. Der Anzeigebereich wird dementsprechend vergrössert angezeigt. Im Auswahlbereich wird der zurzeit aktivierte Programmteil durch das markierte Icon hervorgehoben. Diese Darstellung ist in Abbildung 14 zu sehen.

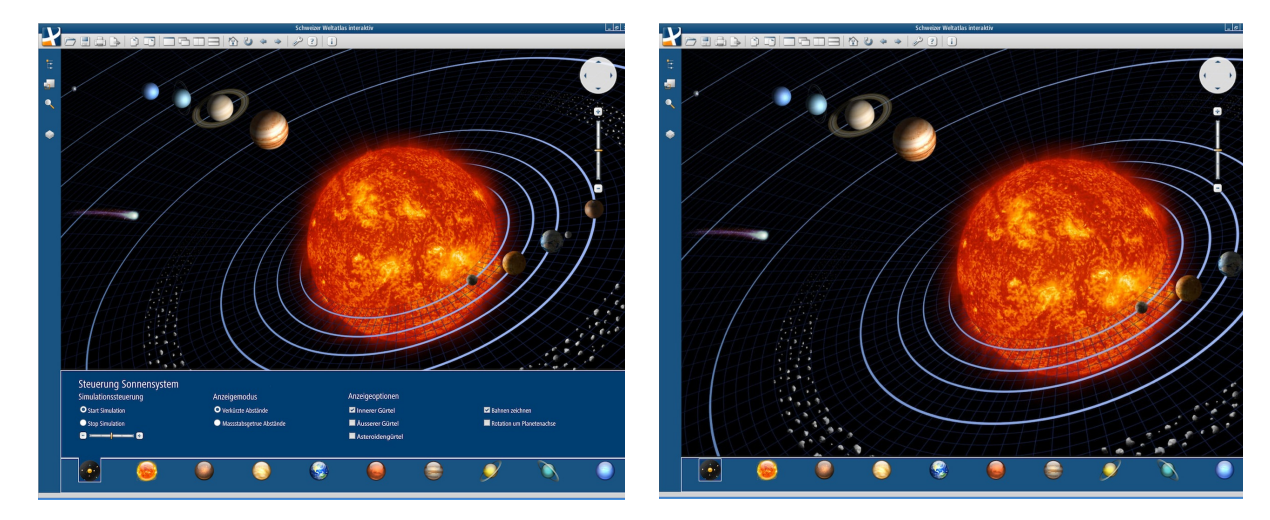

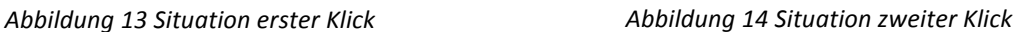

In Abbildung 15 sind alle drei Zustände zu sehen, welche die Icons annehmen können. Die linke Darstellung im Beispielbild entspricht der Situation, in der der primäre Programmteil nicht angewählt ist. Das mittlere Icon erscheint, wenn mit der Maus über das entsprechende Icon gefahren wird oder wenn das Sonnensystem aktiviert ist, der Kontrollbereich jedoch nicht angezeigt wird (siehe Abbildung 14). Das rechte Icon stellt sie Situation dar, in der das Sonnensystem mit eingeblendetem Kontrollbereich aktiv ist (siehe Abbildung 13). Der primäre Programmteil umfasst im Auswahlbereich das aktuell dargestellte Icon. Alle andern Icons beziehen sich auf den sekundären Programmteil.

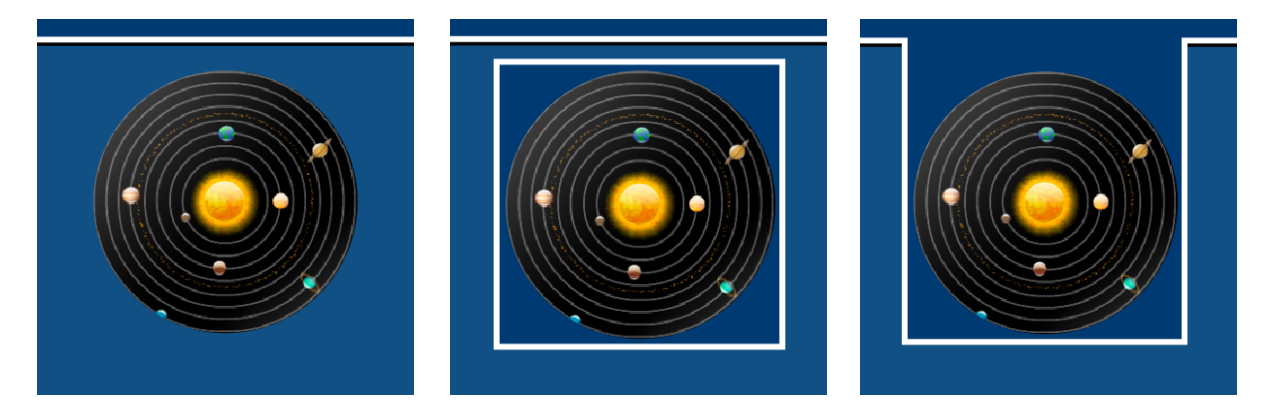

*Abbildung'15 Zustände, welche'Icons'annehmen'können*

#### *3.2.2 Sekundäres Programm*

Der sekundäre Teil des Programms ist im selben Panel eingefügt wie der primäre. Der Fokus liegt nicht mehr in der Simulation, sondern in der Darstellung der Planeten. Der sekundäre Programmteil ist ebenfalls in drei Bereiche aufgeteilt. Im Auswahlbereich lässt sich der darzustellende Planet auswählen. Der Anzeigebereich befasst sich mit der dreidimensionalen Darstellung des Planeten. Der Informationsbereich liefert die wichtigsten Daten über den angezeigten Planeten. In Abbildung 16 ist das GUI abgebildet, welches als Beispiel für den Planeten Mars erstellt wurde. Die anderen Planeten leiten sich direkt daraus ab.

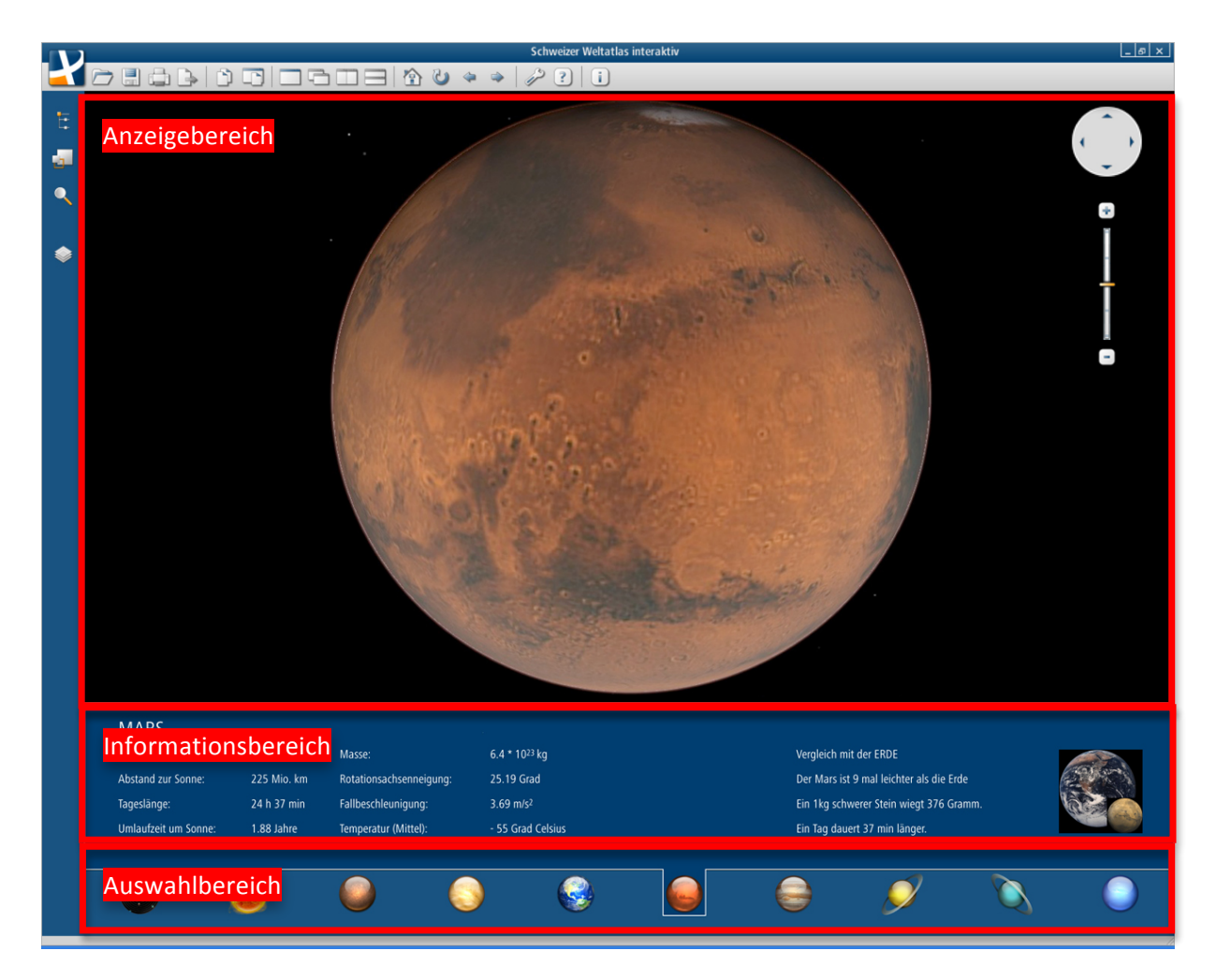

*Abbildung'16'Sekundärer'Programmteil'mit'dem'Beispiel'des'Planeten'Mars*

#### *Anzeigebereich*

Im Anzeigebereich wird der ausgewählte Planet dargestellt. Der Planet ist dreidimensional modelliert, verhält sich aber statisch. Das heisst, er führt keine Rotation oder andere Bewegungen aus. Der Benutzer kann mit Steuerungselementen, welche folgend noch beschrieben werden, um den Planeten herumschwenken und ihn so in seiner vollen Grösse ansehen. Da die Planeten zum Teil erhebliche Grössenunterschiede untereinander aufweisen, ist die Darstellung für jeden Planeten so optimiert, dass der ganze Planet im Anzeigebereich Platz findet. Die Texturen für die Planeten werden von der Internetseite bezogen, von welcher auch die Texturen für den primären Programmteil stammen (Planet Images, 2010) Insgesamt umfasst der sekundäre Programmteil neun verschiedene Unterteilungen. Dies sind die Sonne und die acht Planeten Merkur, Venus, Erde, Mars, Jupiter, Saturn, Uranus und Neptun.

#### *Informationsbereich*

Der Informationsbereich, welcher sich an der selben Stelle wie der Kontrollbereich des primären Programmteils befindet, umfasst Eckdaten über den dargestellten Planeten. Weil die Planeten untereinander verschieden sind, gibt es für jeden Planeten einen eigenen Informationsbereich. Die Hintergrundfarbe ist dunkles SWA-Blau und der Schrifttyp Frutiger Next Pro Condensed. Der Planet, welcher angezeigt wird, ist in der Schriftgrösse 24px als Titel markiert. Die anderen Informationen sind in der Schriftgrösse 14px dargestellt.

Die Informationen sind so ausgewählt, dass sie die wichtigsten Daten über den ausgewählten Planeten vermitteln. Alle weiteren Informationen, wie zum Beispiel die chemischen Eigenschaften der Atmosphäre, werden aus didaktischer Sicht und in Bezug auf das Zielpublikum<sup>10</sup>, welches die Applikation verwendet, nicht dargestellt.

Im rechten Teil befinden sich Vergleiche mit der Erde, welche die Verständlichkeit der im linken Bereich dargestellten Informationen erhöhen sollen. Es wird erwähnt, wie das Gewicht des Planeten im Vergleich zur Erde ist und wie lange ein Tag dauert<sup>11</sup>. Weiter wird das messbare Gewicht eines Steins auf dem Planeten mit der Masse von einem Kilogramm Stein auf der Erde angegeben. Dies entspricht der Fallbeschleunigung des angezeigten Planeten in Relation zur derjenigen der Erde. Zudem ist ein Bild zugefügt, in welchem das Grössenverhältnis des selektierten Planeten zur Erde dargestellt wird. Alle Bilder sind der Internetseite Adlerplanetarium entnommen (Adlerplanetarium, 2010).

In der folgenden Tabelle sind alle Informationen zu den Planeten aufgelistet. Die Informationen sind aus den Büchern von Ollivier et al. und Faure und von der Homepage der NASA (Faure, 2007; NASA 2010; Ollivier et al., 2009).

 $10$  Das Zielpublikum setzt sich vor allem aus Schüler der ersten und zweiten Sekundarstufe zusammen.

 $11$  Ein Tag entspricht einer vollen Rotationsumdrehung des Planeten um die eigene Achse.

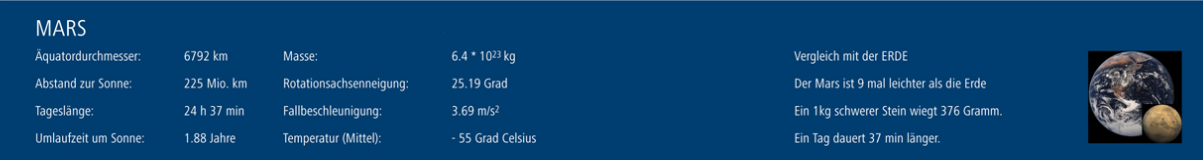

*Abbildung'17'Informationsbereich'des'sekundären'Programmteils*

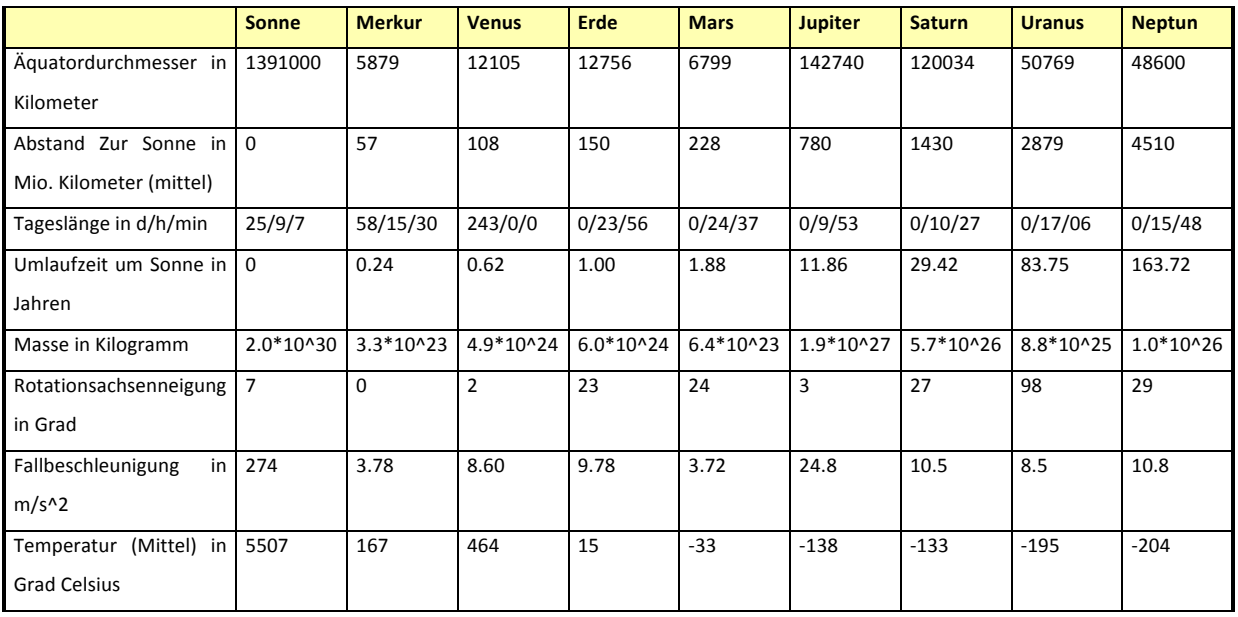

*Tabelle'3'Daten'zur'Sonne'und'den'Planeten*

#### *Auswahlbereich*

Da das Programm in sich konsistent ist, ist der Auswahlbereich identisch mit dem im primären Programmteil beschriebenen Auswahlbereich. Im sekundären Programmteil wird beim ersten Klick auf ein Symbol nicht der Kontrollbereich und das simulierte Sonnensystem angezeigt (wie beim primären Programmteil), sondern der ausgewählte Planet und der entsprechende Informationsbereich dazu. Zum sekundären Programmteil gehören alle Icons, ausgenommen dem ersten, welches für die Simulation des Sonnensystems verwendet wird.

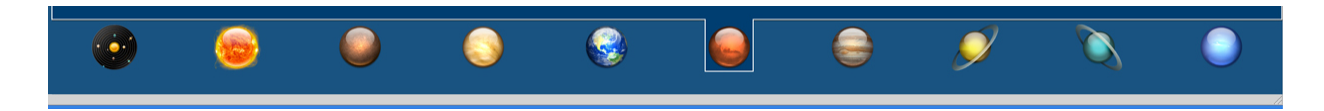

*Abbildung'18'Auswahlbereich'mit'aktiviertem'Planeten'Mars*

In den folgenden Abbildungen sind erneut die zwei Situationen zu sehen, welche jeweils nach dem ersten, beziehungsweise nach dem zweiten Klick auf ein Icon eines Planeten oder der Sonne entstehen können.

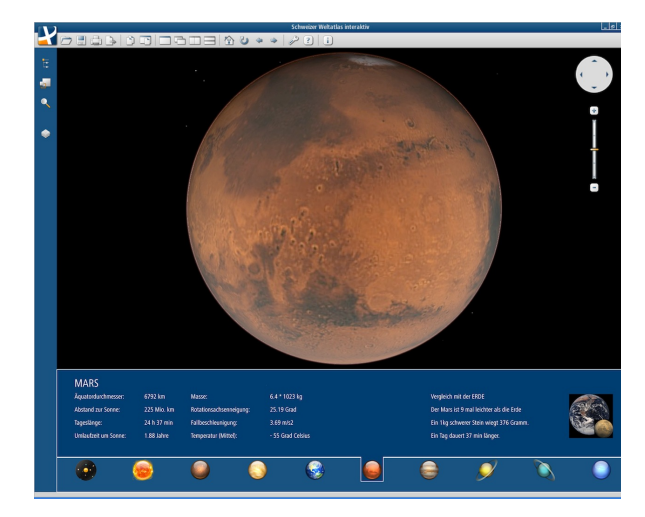

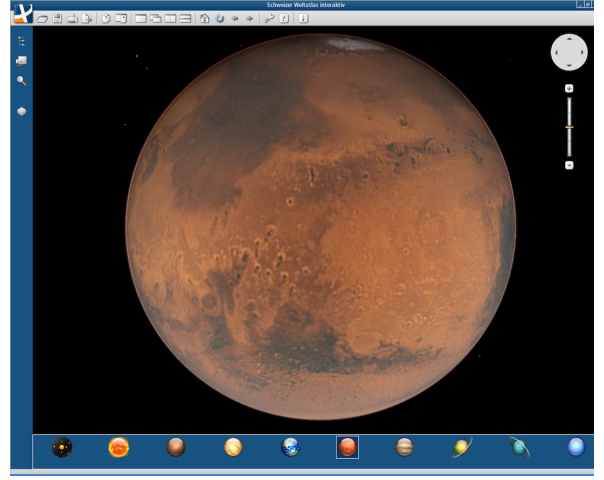

*Abbildung'19'Situation'erster'Klick Abbildung'20'Situation'zweiter'Klick*

#### **3.3 Steuerungskonzept**

Die Steuerung der Simulation ist für den primären wie auch für den sekundären Programmteil identisch. Dabei ist zwischen zwei Steuerungsmöglichkeiten, der Auswahl von Programmteilen und der Steuerung des Anzeigebereichs zu unterscheiden.

#### *3.3.1 Auswahl der Programmteile*

Die Auswahl der unterschiedlichen Programmteile erfolgt durch das Klicken mit der Maus auf das entsprechende Icon im Auswahlbereich.

#### *3.3.2 Steuerung des Anzeigebereichs*

Die Steuerung des Anzeigebereichs erfolgt ebenfalls mit der Maus. Es wird dabei zwischen zwei Varianten unterschieden:

Direkte Steuerung im Anzeigebereich

Wenn sich der Benutzer mit dem Mauscursor im Anzeigebereich aufhält, stehen ihm verschiedene Möglichkeiten zur Verfügung, mit welchen er die aktuelle Ansicht verändern kann. Alle Steuerungsmöglichkeiten beziehen sich jeweils auf den Mittelpunkt des im Anzeigebereich dargestellten Ausschnittes. Durch Klicken und Halten der linken Maustaste kann mit anschliessenden Bewegungen der Maus der Winkel der Beobachtung geändert werden. Durch die selbe Interaktion mit der rechten Maustaste wird der Sichtbereich des Betrachters verschoben. Mittels des mittig liegenden Scroll-Rades der Maus kann der Ausschnitt vergrössert oder verkleinert werden.

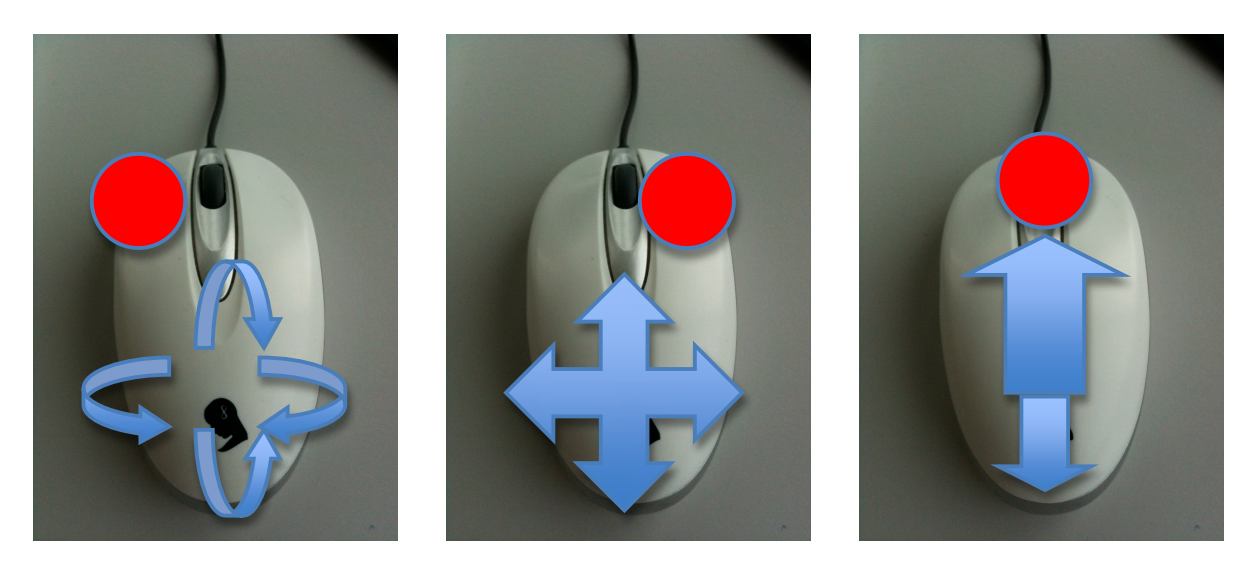

*Abbildung'21'Direkte'Steuerungsmöglichkeiten'im'Anzeigebereich*

Indirekte Steuerung im Anzeigebereich

Die indirekte Steuerung des Anzeigebereichs erfolgt über die auf der rechten oberen Seite angeordneten Navigationsbuttons und den Slider. Die Buttons und der Slider sind aus dem "Schweizer Weltatlas interaktiv" übernommen.

Es werden die Funktionen zum Verschieben des Betrachtungsausschnittes und der Zoom angeboten. Diese Steuerungsmöglichkeit bietet sich an, wenn in einem stark vergrösserten Ausschnitt Probleme mit der Maussteuerung auftreten, weil das Verschieben und Zoomen zu grossen Sprüngen führen kann. In der folgenden Darstellung ist der Navigationsbereich abgebildet. Dem oberen Steuerkreuz ist die Funktion "Verschieben" und dem Slider die Funktion "Zoomen" zugeordnet.

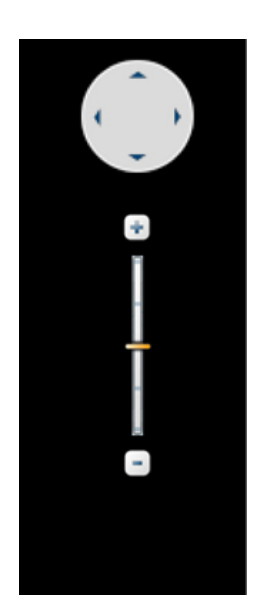

*Abbildung'22'Indirekte'Steuerung*

#### *3.3.3 Zurücksetzten des Anzeigebereichs*

Mit der Taste "R" kann der Anzeigebereich jederzeit wieder auf seine ursprüngliche Ansicht zurückgestellt werden.

#### **3.4 Programmaufbau**

Die Darstellung des Programmaufbaus fasst die in den vorherigen Kapiteln formulierten und visualisierten Programmsituationen anhand einer Grafik zusammen.

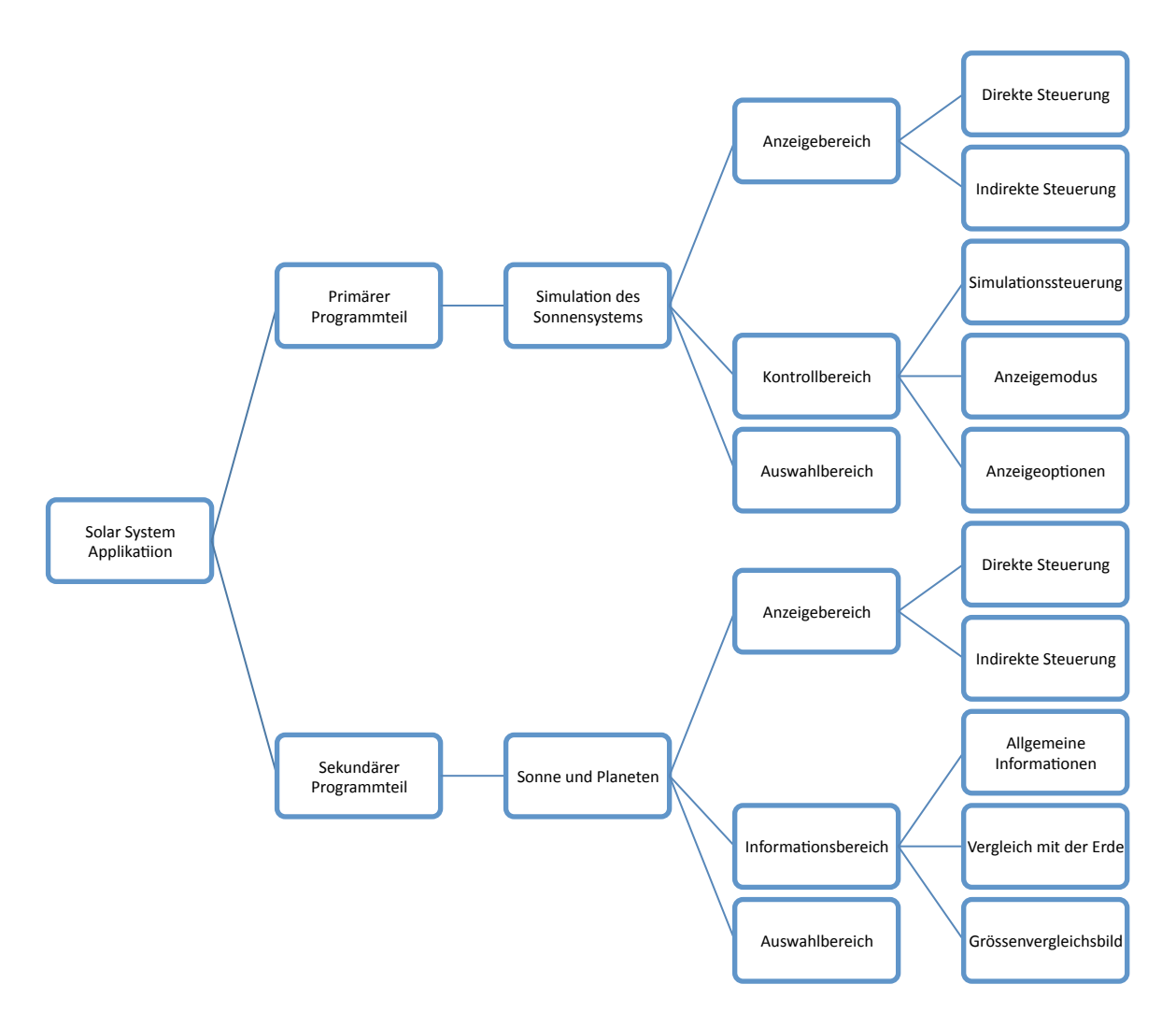

*Abbildung'23'Zusammenfassung'des'Programmaufbaus*

## **4 Arbeitsmittel**

#### **4.1 Programmiersprache**

Für die Umsetzung des Programmkonzepts wird die Programmiersprache Java der Firma Sun Microsystems verwendet. Dabei wird das Java Development Kit (JDK) in der Version 1.6 benutzt. Mehrere Punkte haben zur Wahl dieser Programmiersprache beigetragen:

- Plattformunabhängigkeit
- Möglichkeit der Einbettung einer Grafikkarten-Schnittstelle<sup>12</sup>
- Der SWAi ist in dieser Sprache geschrieben, was zu einer vereinfachten Implementierung des Sonnensystem-Simulators in das bestehende Programm führt.

#### **4.2 Weitere Hilfsmittel**

#### *4.2.1 Netbeans*

Für die Programmierung wird die Entwicklungsumgebung Netbeans Version 6.8 verwendet (Netbeans, 2010).

#### *4.2.2 OpenGL*

"Open Graphics Library" (OpenGL) ist eine plattform- und programmiersprachenunabhängige Schnittstelle zur Entwicklung von Computergrafiken im zwei- und dreidimensionalen Raum. Der Standard beschreibt um die 250 Befehle, welche in Echtzeit an die Grafikkarte weitergegeben und von dieser ausgeführt werden können (OpenGL, 2010).

#### *4.2.3 JOGL*

"Java Bindings for OpenGL" (JOGL) ist ein 2003 entwickeltes Plugin<sup>13</sup> für Java. Das Plugin erlaubt alle Befehle der OpenGL Schnittstelle vollumfänglich in Java zu verwenden. Der Vorteil daran ist, dass so sämtliche Komponenten, welche standardmässig von Java zur Verfügung gestellt werden, mit OpenGL Befehlen kombiniert werden können (JOGL, 2010).

 $12$  Eine Grafikkarten-Schnittstelle ermöglicht es einem Programm, direkt mit der Grafikkarte zu kommunizieren und Befehle an sie weiterzugeben.

<sup>&</sup>lt;sup>13</sup> Ein Plugin ist ein Erweiterungsmodul, das in sich in eine bestehende Umgebung wie Java einlinkt und so dessen Funktionsumfang erweitert.

## **5 Ergebnis**

Viele der im Programmkonzept umschriebenen Teile konnten umgesetzt werden. Einige Ideen hingegen liessen sich aus verschiedenen Gründen nicht umsetzen. Folgendes Kapitel soll einen Überblick über die erreichten, noch ausstehenden und nicht umsetzbaren Programmteile liefern. Bei den folgenden Darstellungen handelt es sich um Screenshots, die vom Ergebnis (Sonnensystem-Simulator Prototyp) gemacht wurden.

#### **5.1 Anzeigebereich**

Der Anzeigebereich besteht aus dem animierten Panel, welcher sich mit einer Bildfrequenz<sup>14</sup>(engl.Frames) von 60 pro Sekunde neu aufbaut. Dies ermöglicht eine flüssige Darstellung und erlaubt flexible Einstellungen vorzunehmen, da diese rasch im Anzeigebereich umgesetzt werden können. Wird zum Beispiel der innere Gürtel ausgeblendet, so sendet der Kontrollbereich, in welchem die Einstellungen vorgenommen werden, sofort ein Signal an den Anzeigebereich. Dieser stellt dann beim nächsten Zeichenvorgang den inneren Gürtel nicht mehr dar.

 $14$  Die Bildfrequenz legt fest, wie oft das Bild über einen Zeitabschnitt neu aufgebaut wird.

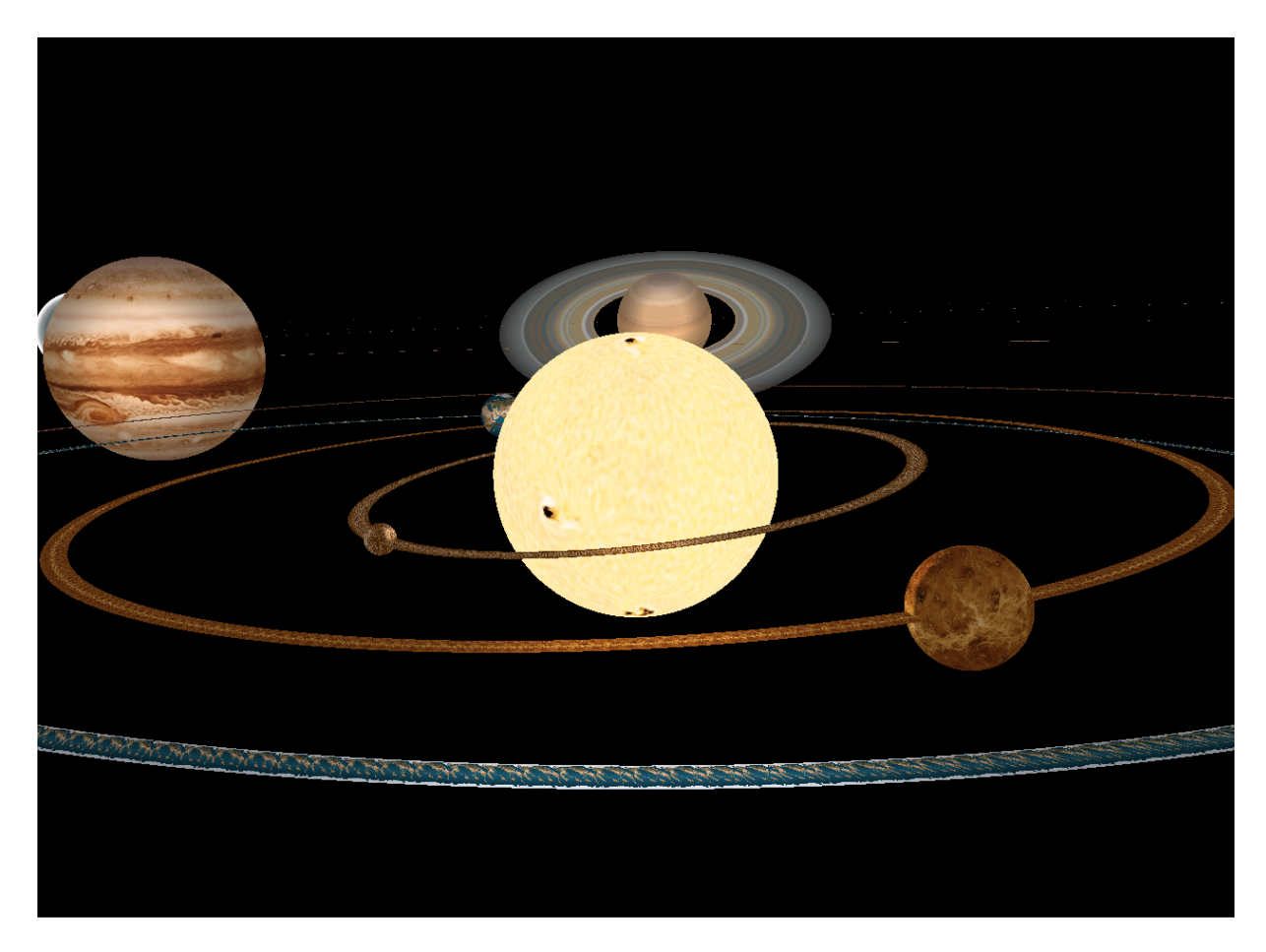

*Abbildung'24'Anzeigebereich'des'primären'Programmteils*

#### **5.2 Kontrollbereich/Informationsbereich**

Der Kontrollbereich und Informationsbereich wurde gemäss den im Konzept formulierten Grundsätzen erstellt. Eine besondere Schwierigkeit war die Anordnung der Elemente. Die Umsetzung erfolgte schlussendlich über einen von der Programmiersprache Java angebotenen Layoutmanager<sup>15</sup>. Mit diesem Layoutmanager lassen sich die Elemente tabellarisch anordnen, was in Abbildung 25 zu sehen ist.

Die im Programmkonzept geplante Option unter dem Titel "Anzeigemodus", welche die Radien und Abstände proportional zueinander darstellen sollte, stellte sich als unbrauchbar heraus. Der Grund dafür war, dass, wenn der Radiobutton "Massstabsgetreue Abstände" aktiviert wurde, nur noch die Sonne zu sehen war. Wurde soweit herausgezoomt, dass der sonnennächste Planet Merkur dargestellt wurde, war die Sonne bereits so klein, dass sie von Java nicht mehr visualisiert wurde. Diese Aussage kann auch unter Zuhilfenahme von Tabelle 2 begründet werden. Das Verhältnis des Radius

<sup>&</sup>lt;sup>15</sup> Layoutmanager sind Klassen, welche die Anordnung von visuellen Komponenten organisieren.

des Merkurs im Vergleich zum Abstand zur Sonne beträgt bereits ungefähr 1/10'000 und nimmt für die folgenden Planeten noch mehr ab.

Deshalb ist im Sonnensystem-Simulator Prototyp diese Option nicht mehr enthalten. Anstelle dieser Option ist eine Information dargestellt, in der die eingegangen Kompromisse erläutert werden, um eine gesamtheitliche Darstellung aller Planeten zu sichern. Die Umsetzung ist ebenfalls in Abbildung 25 zu sehen.

| <b>Steuerung Sonnensystem</b> |                  |                           |                                                                      |
|-------------------------------|------------------|---------------------------|----------------------------------------------------------------------|
| Simulationssteuerung          | Anzeigeoptionen  |                           | Hinweis zur Anzeige                                                  |
| Start Simulation              | Innerer Gürtel   | <b>Z</b> Bahnen Zeichnen  | Die Abstände der Planeten zur Sonne sind proportional.               |
| <b>O</b> Stop Simulation      | Ausserer Gürtel  | Rotation um Planetenachse | Die Radien der Planeten sind zueinander proportional.                |
| . _ا                          | Asteroidengürtel |                           | Der Radius der Sonne ist 10 mal kleiner als der Radius der Planeten. |

*Abbildung'25'Tabellarische'Anordnung'des'Kontrollbereichs/Informationsbereich*

#### **5.3 Auswahlbereich**

Der Auswahlbereich wurde so umgesetzt, wie es im Konzept beschrieben wurde. Es mussten keine Anpassungen vollzogen werden.

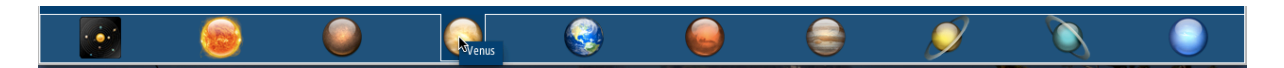

*Abbildung'26'Auswahlbereich'mit'Tooltip^Information*

#### **5.4 Gesamtprodukt**

Das Programm zur Simulation des Sonnensystems ist als Prototyp bereits funktionsfähig. Die meisten Funktionen sind implementiert und erfüllen ihre Aufgabe. Auf den folgenden Seiten sind Screenshots des primären und sekundären Programmteils zu sehen. Zudem sind alle Planeten und die Sonne des sekundären Programmteils dargestellt, wobei jeweils die Situation "mit" und "ohne" Informationsbereich/Steuerungsbereich zu sehen ist. Die Abbildungen decken den gesamten Programminhalt des Prototyps ab.

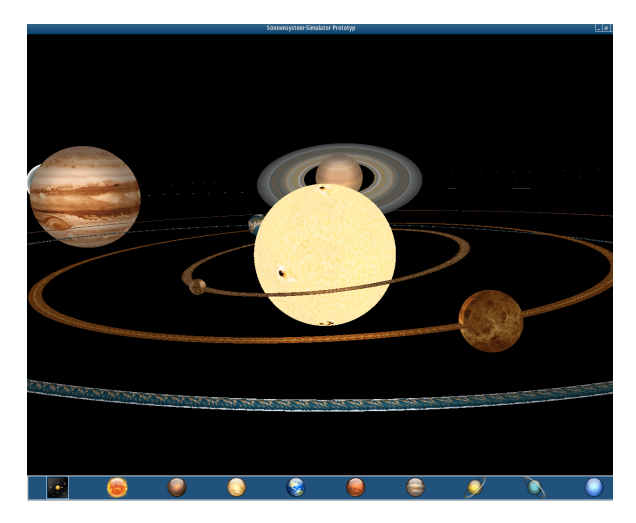

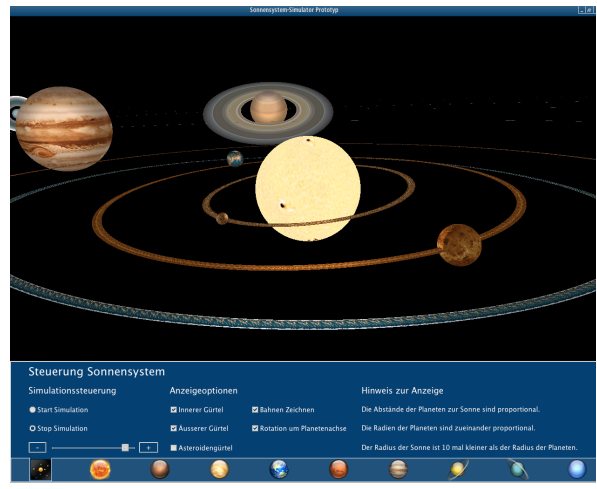

*Abbildung'27'Sonnensystem Abbildung'28'Sonnensystem'mit'Kontrollbereich*

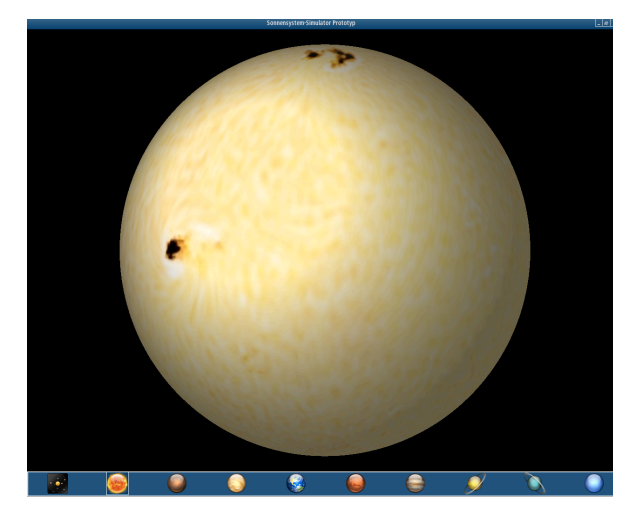

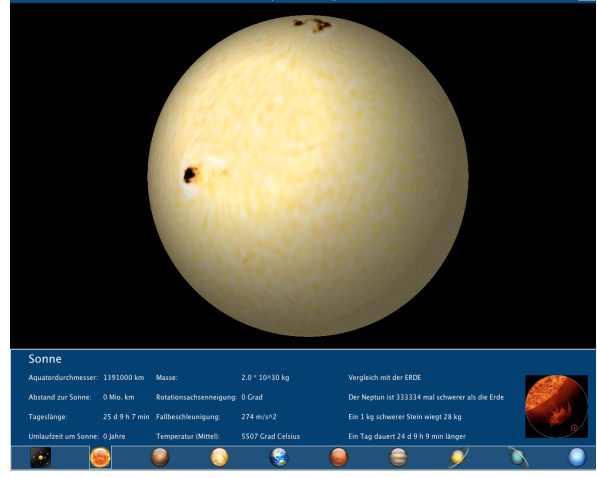

*Abbildung'29'Sonne Abbildung'30'Sonne'mit'Informationsbereich*

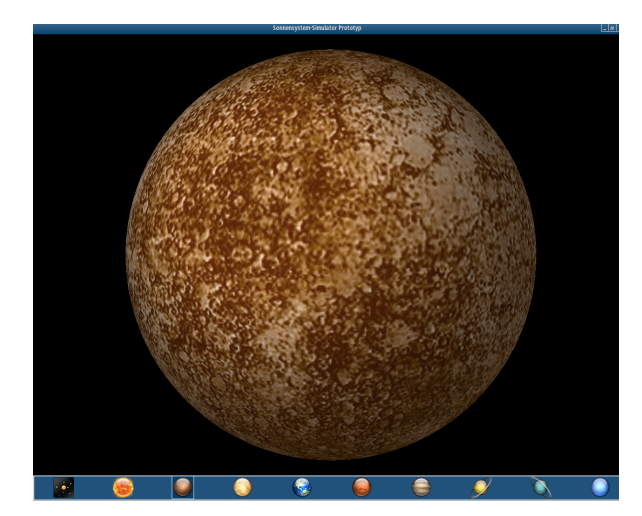

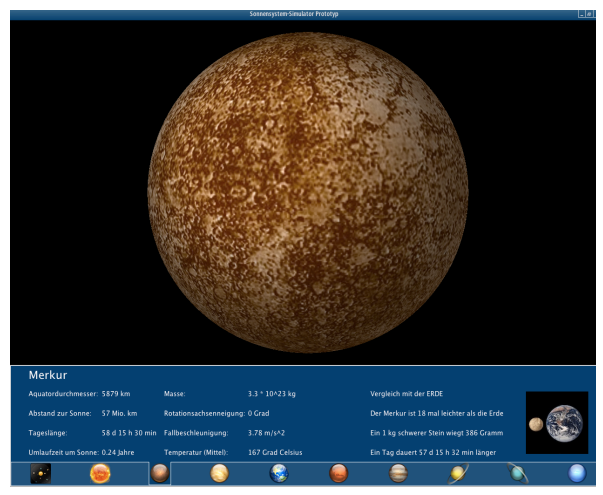

*Abbildung'31'Merkur Abbildung'32'Merkur'mit'Informationsbereich*

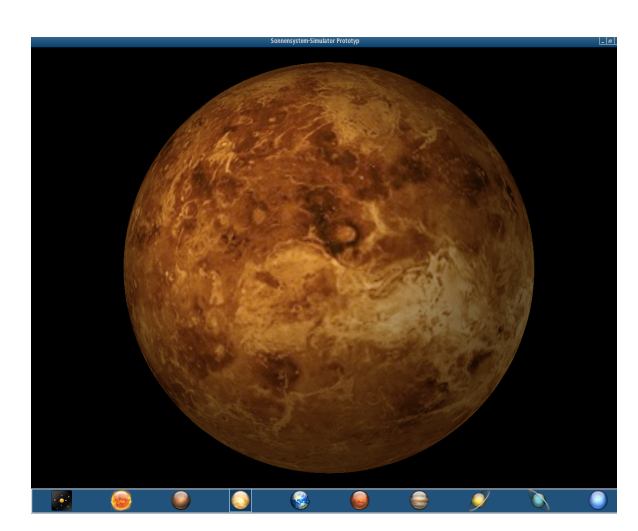

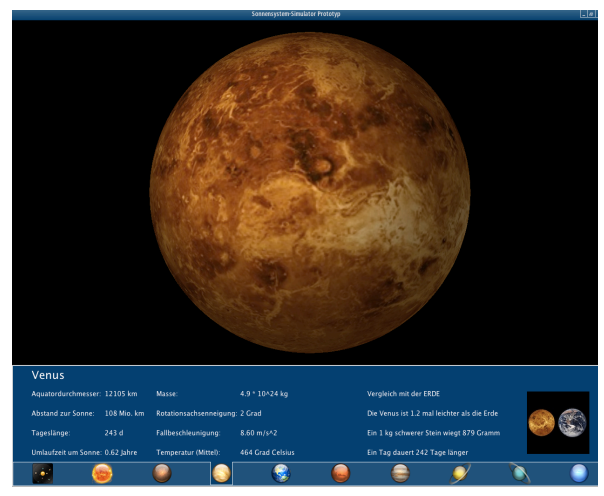

*Abbildung'33'Venus Abbildung'34'Venus'mit'Informationsbereich*

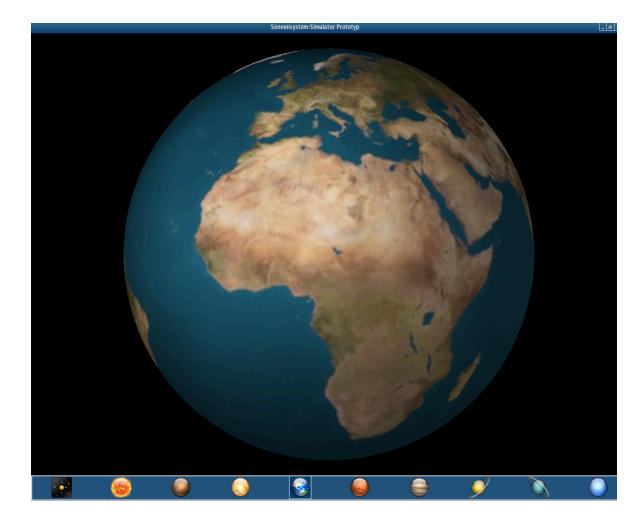

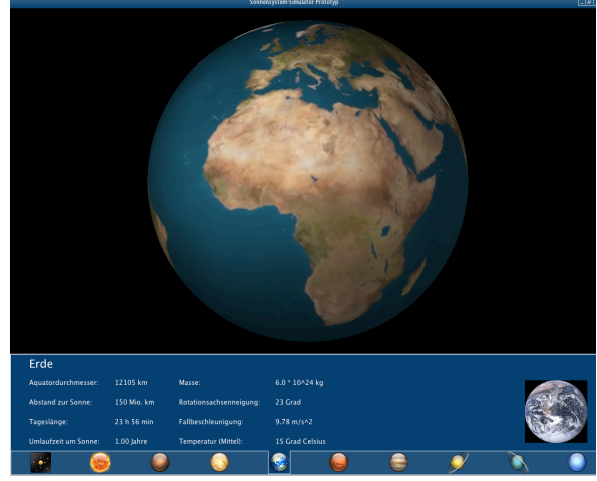

*Abbildung'35'Erde Abbildung'36'Erde'mit'Informationsbereich*

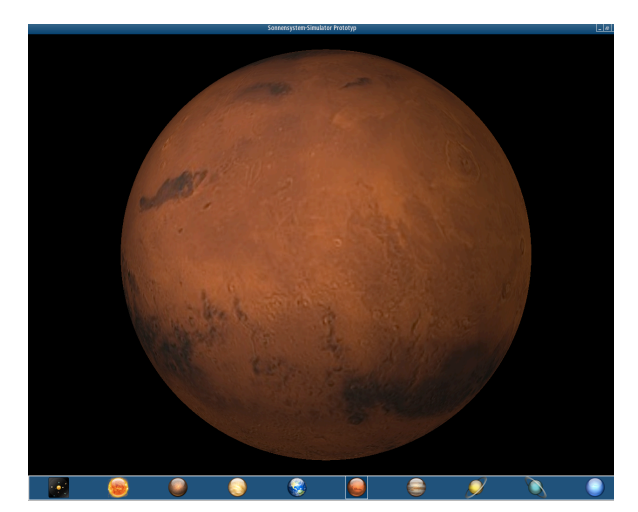

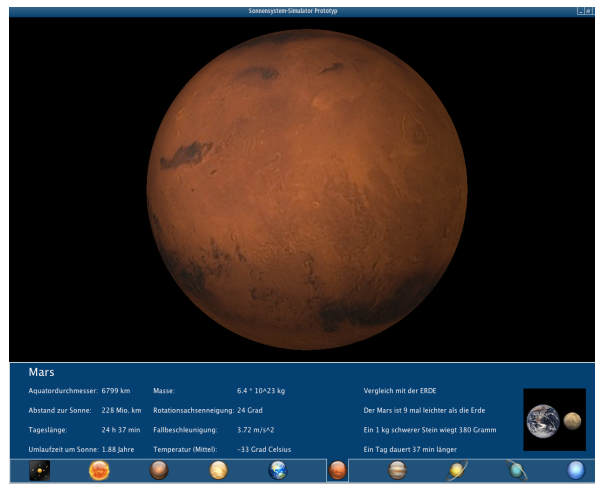

*Abbildung'37'Mars Abbildung'38'Mars'mit'Informationsbereich*

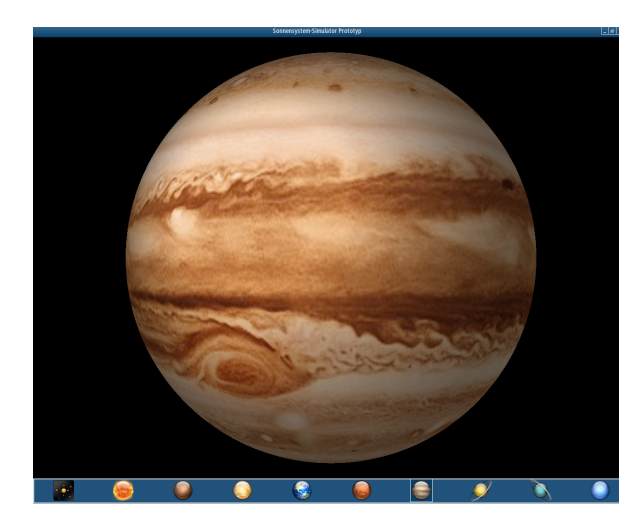

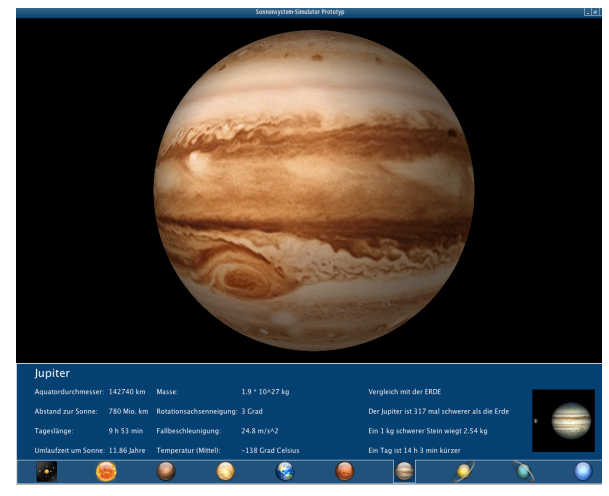

*Abbildung'39'Jupiter Abbildung'40'Jupiter'mit'Informationsbereich*

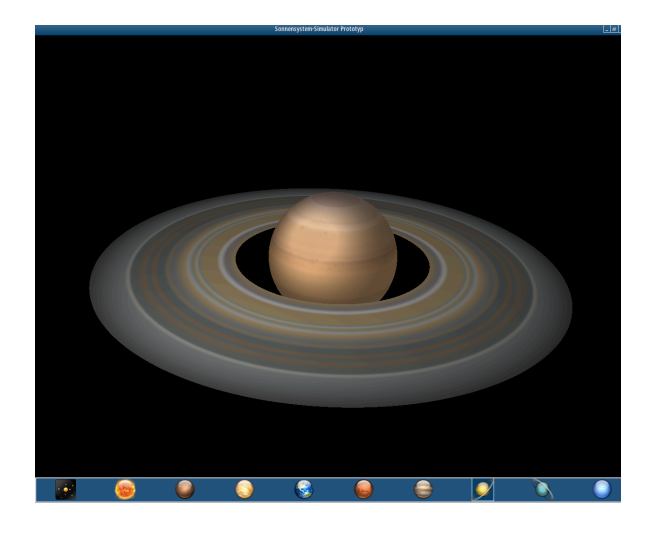

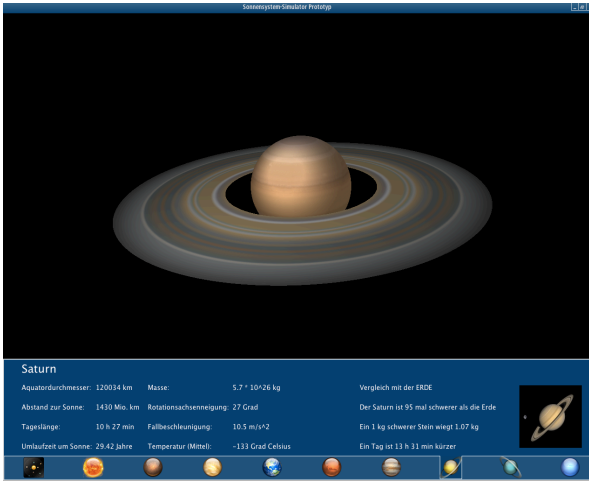

*Abbildung'41'Saturn Abbildung'42'Saturn'mit'Informationsbereich*

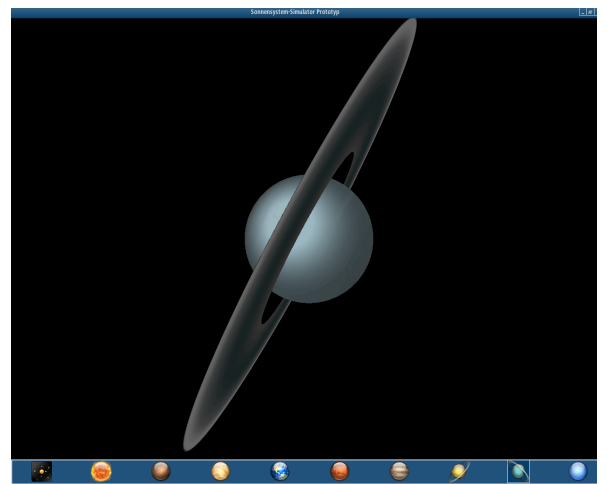

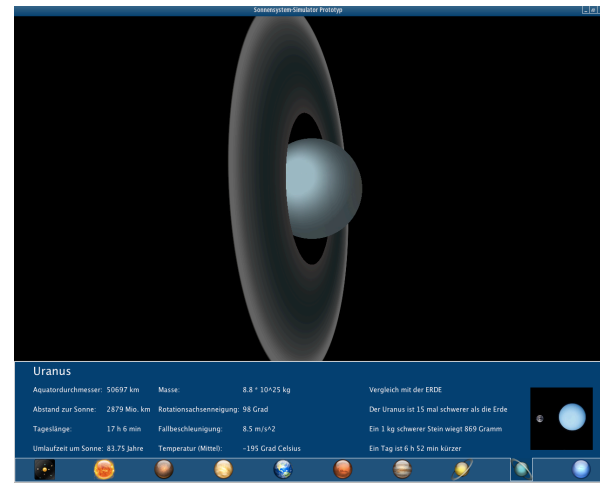

*Abbildung'43'Uranus Abbildung'44'Uranus'mit'Informationsbereich*

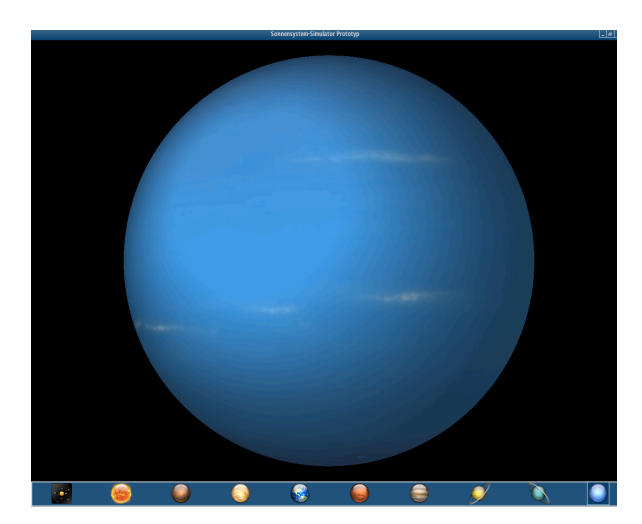

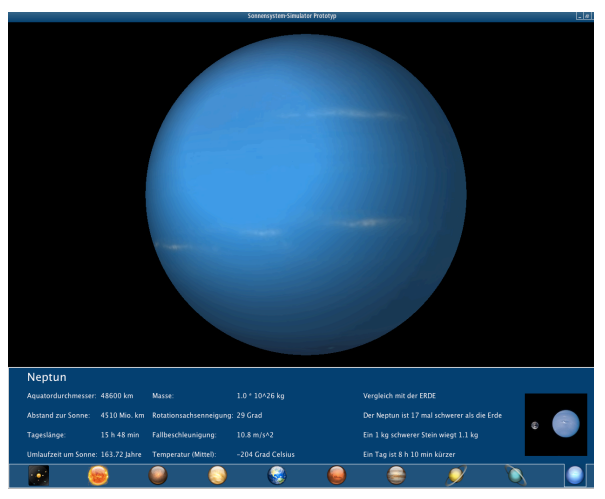

*Abbildung'45'Neptun Abbildung'46'Neptun'mit'Informationsbereich*

#### **5.5 Umsetzungsfortschritt**

Das Programmkonzept konnte grösstenteils umgesetzt werden, und aus der Programmierung ist eine Prototyp-Applikation entstanden. Abbildung 47 gibt eine Übersicht, welche Programmteile umgesetzt sind und welche Teile noch bearbeitet werden müssen. "Grün" markierte Felder bedeuten, dass dieses Teilgebiet abgeschlossen ist, "Orange" heisst, dass noch gewisse Anpassungen vorgenommen werden müssen und "Rot" bedeutet, dass dieser Teil noch nicht umgesetzt werden konnte. Alle Felder, die keine Hintergrundfarbe besitzen, sind Überschriften der jeweiligen Abschnitte und keine eigenen Programmteile. Die folgenden Unterkapitel beschreiben die "noch nicht" und "teilweise" umgesetzten Abschnitte genauer.

#### Bemerkungen zu den Bereichen, welche noch angepasst werden müssen

Primärer Programmteil / Anzeigebereich

Der Anzeigebereich des primären Programmteils ist fast abgeschlossen. Im Prototyp fehlt der Astroidengürtel. Dieser ist zwar programmiert, die Aktivierung jedoch wurde blockiert. Der Grund dafür ist, dass der Astroidengürtel aufgrund seiner vielen Astroiden, welche alle als einzelne Objekte eingefügt werden, den Rechner vor Leistungsprobleme stellt und die ganze Applikation ins Stocken bringt.

Primärer und sekundärer Programmteil / Direkte Steuerung Die direkte Steuerung ist in beiden Programmteilen zu 2/3 umgesetzt. Einzig die Funktion, welche mit der rechten Maustaste ausgeführt wird und zu einer Verschiebung des Sichtbereichs führt, ist noch nicht umgesetzt.

• Primärer Programmteil / Anzeigemodus

Wie im vorigen Unterkapitel beschrieben, konnte der Anzeigemodus nicht wie im Konzept erläutert umgesetzt werden. Deshalb fehlt eine proportionale Darstellung der Planetenradien in Bezug auf ihren Abstand zur Sonne.

#### **Bemerkungen zu noch nicht umgesetzten Bereichen**

• Primärer und sekundärer Programmteil / Indirekte Steuerung Die indirekte Steuerung ist noch nicht umgesetzt.

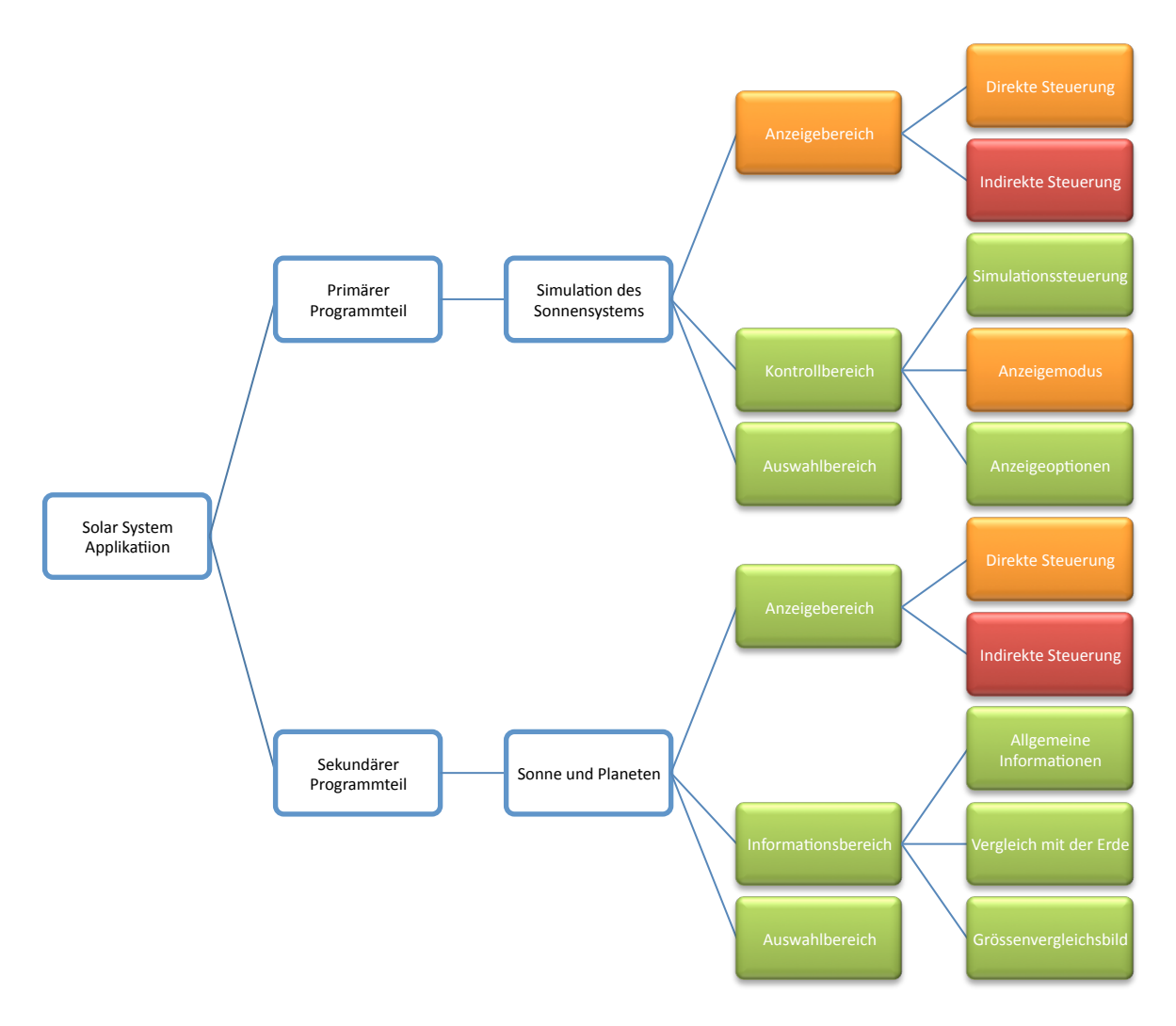

*Abbildung'47'Umsetzungsfortschritt*

## **6 Zielerreichung und Ausblick**

#### **6.1 Zielerreichung**

Die in Kapitel 2.2.1 formulierten Grundsätze, welche in Kapitel 2.2.2 zur Beurteilung von bestehenden Sonnensystem-Simulatoren angewendet wurden, werden nun auch am Sonnensystem-Simulator Prototypen angewendet.

• Informationsgehalt

Der Informationsgehalt des Prototyps ist auf die Zielgruppe abgestimmt und entsprechend eher knapp gehalten. Es könnten noch mehr Informationen in den Simulator eingebaut werden, was jedoch eine Beeinträchtigung der Programmverständlichkeit zur Folge haben könnte. Weitere Restriktionen ergeben sich daraus, dass die Planetenradien und ihre Abstände zur Sonne nicht proportional dargestellt werden können. Somit lässt sich der Informationsgehalt mit einem "Mittel-Gut" bewerten.

• Bedienbarkeit

Die Bedienbarkeit des Programms wurde sehr einfach gehalten. Mit der Maus lässt sich das ganze Programm steuern. Zurzeit befindet sich die Bedienbarkeit noch auf der Bewertungsstufe "Mittel", da noch nicht die ganze Steuerung implementiert ist. In der abschliessenden Version kann ein "Gut" erreicht werden.

• Visualisierungsqualität

Die Visualisierungsqualität ist die eigentliche Stärke des Programms. Sie nutzt aktuelle 3D-Technologien für eine optimale Darstellung. Diese Darstellung hilft der Verständlichkeit. Die Visualisierungsqualität kann ebenfalls mit einem "Gut" bewertet werden.

• Verständlichkeit

Das Programm ist verständlich und nicht zu kompliziert. Zudem tragen die vielen Zusatzinformationen und die expliziten Vergleiche mit der Erde dazu bei, ein Gefühl für die Grössenunterschiede der Planeten untereinander zu bekommen. Abschliessend wird hier ein "Gut" vergeben.

#### **6.2 Ausblick**

Um das Programm in den SWAi einbinden zu können, braucht es noch einige Schritte. Zum einen müssen die fehlenden Programmteile implementiert werden, zum anderen muss der Sonnensystem-Simulator noch ausführlich auf verschiedenen Systemen getestet werden. Speziell in der dreidimensionalen Darstellung des Sonnensystems muss überprüft werden, ob die Funktionen mit allen Betriebssystemen und Grafikkarten funktionieren.

Abschliessend muss das Programm noch von diversen Testern evaluiert werden. Aus diesen Erkenntnissen können dann noch gezielte Verbesserungen angebracht werden, um das Programm schlussendlich in den "Schweizer Weltatlas interaktiv" einzubinden.

## **7 Schlusswort**

Von der Masterprojektarbeit konnte ich in vielerlei Hinsicht profitieren. Zum einen lernte ich den ganzen Prozess, der für die Erstellung eines Computerprogramms nötig ist, kennen. Zum anderen konnte ich meine Programmierkenntnisse in der Sprache Java auffrischen und verbessern. Allerdings habe ich anfänglich den Aufwand, der sich hinter dem kompletten Prozess einer Programmerstellung verbirgt, unterschätzt. Zudem musste ich feststellen, dass sich nicht alle konzeptionell beschriebenen Programmteile umsetzen und implementieren lassen.

Der Aufwand für diese Arbeit war zwar gross, doch er hat sich gelohnt. Es entstand ein Produkt, welches im SWAi integriert wird und den Schülern die Prozesse unseres Sonnensystems aufzeigt.

### **8 Literaturverzeichnis**

3D Simulator (2010): Solar System 3D Simulator (Zugriff: 31. Mai 2010) http://www.sciencefair-projects.org/

Alderplanetarium (2010): Vergleichsbilder der Planetengrössen (Zugriff: 31. Mai 2010) http://www.adlerplanetarium.org/cyberspace/Explorers/Solar\_System/Sun\_and\_Planets/

Bürgel, M. und Neumann, W. (2001): Screen Design und visuelle Kommunikation, Heidelberg: Hüthig, 151 S.

Faure, G. (2007): Introduction to planetary science : the geological perspective, Dodrecht: Springer, 526 S.

Focus (2010): Online Technik Lexikon (Zugriff: 31. Mai 2010) http://www.focus.de/digital/computer/technik-lexikon/

Forge FX (2010): Forge FX 3D Solar System Simulator (Zugriff: 31. Mai 2010) http://www.forgefx.com/casestudies/prenticehall/ph/solar\_system/solarsystem.htm

Guifx (2010): Planetenicons (Zugriff: 31. Mai 2010) http://blog.guifx.com/2008/08/30/free-solar-system-icons/

Iconarchive (2010): Sonnensystemicon (Zugriff: 31. Mai 2010) http://www.iconarchive.com/show/space-icons-by-aha-soft/solar-system-icon.html

NASA (2010): Homepage der NASA mit Informationen über Planeten (Zugriff: 31. Mai 2010) http://nssdc.gsfc.nasa.gov/planetary/factsheet/

NASA JPL (2010): NASA - JPL Solar System Simulator (Zugriff: 31. Mai 2010) http://space.jpl.nasa.gov/

Netbeans (2010): Homepage der Java Entwicklungsumgebung Netbeans (Zugriff: 31. Mai 2010) http://netbeans.org/

Ollivier, M., Roques, F., Casoli, F., Encrenaz, T. und Selsis F. (2009): Planetary systems : detection, formation and habitability of extrasolar planets, Berlin: Springer, 340 S.

OpenGL (2010): Homepage von OpenGL (Zugriff: 31. Mai 2010) http://www.opengl.org/

JOGL (2010): Homepage von JOGL (Zugriff: 31. Mai 2010) http://kenai.com/projects/jogl/

Planet Images (2010): Planetpixelemorium (Zugriff: 31. Mai 2010) http://planetpixelemporium.com/index.php

- Shneiderman, B. und Plaisant, C. (2010): Designing the user interface : strategies for effective human-computer interaction, 5th Edition, Boston: Addison-Wesley, 624 S.
- SWA (2010): Homepage des Schweizer Weltatlas (Zugriff: 31. Mai 2010) http://www.schweizerweltatlas.ch

Solar System 3.9 (2010): 3D Solar System 3.9 (Zugriff: 31. Mai 2010) http://www.tingan.com

Stellarium (2010): Stellarium (Zugriff: 31. Mai 2010) http://stelarium.com/

## **9 Abbildungsverzeichnis**

Tabelle 1 Übersicht Bedienelemente Quelle: Eigene Darstellung Tabelle 2 Bewertung von verschiedenen Simulatoren Quelle: Eigene Darstellung Tabelle 3 Daten zur Sonne und den Planeten Quelle: Eigene Darstellung

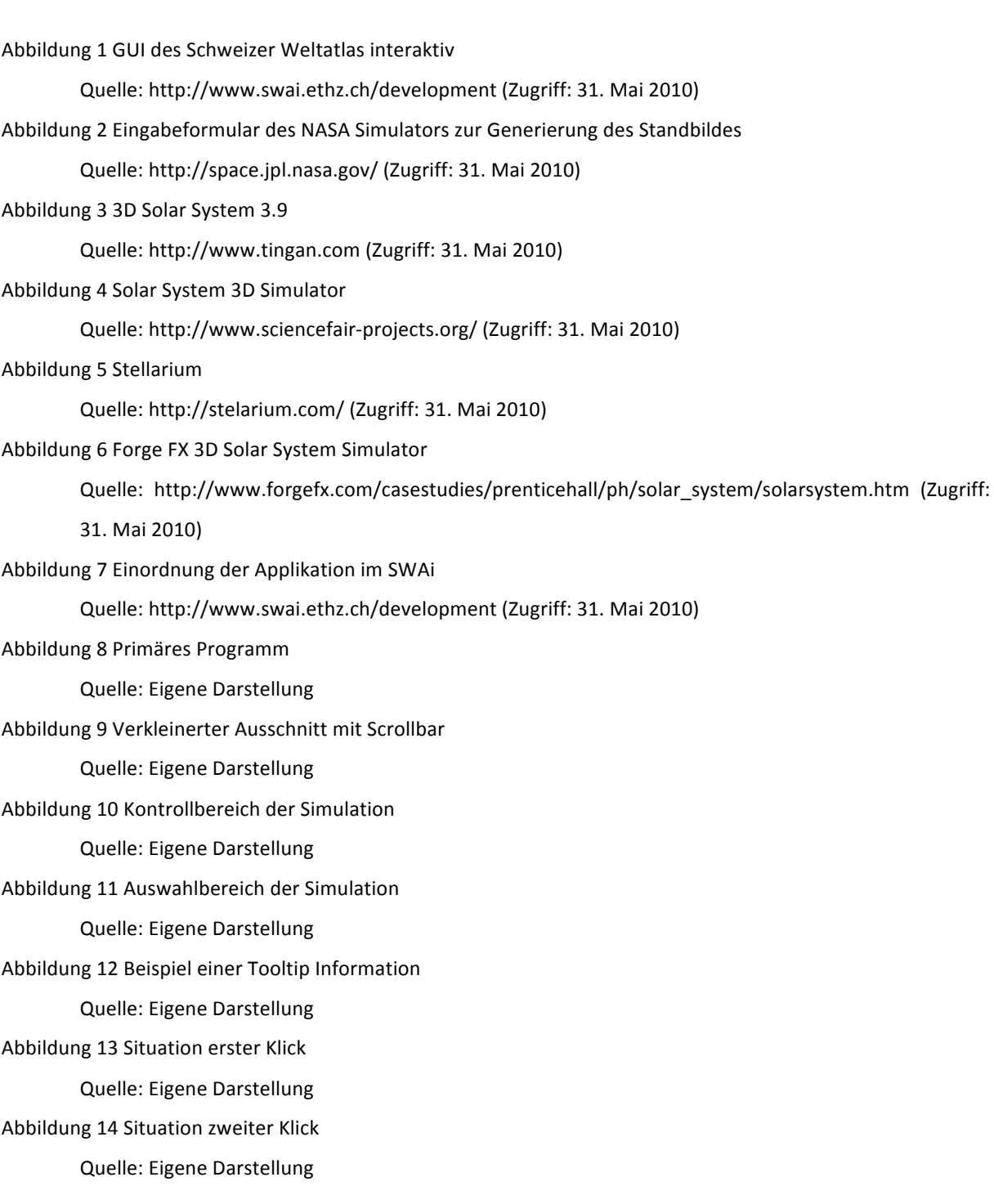

Abbildung 15 Zustände, welche Icons annehmen können

Quelle: Eigene Darstellung

Abbildung 16 Sekundärer Programmteil mit dem Beispiel des Planeten Mars

Quelle: Eigene Darstellung

Abbildung 17 Informationsbereich des sekundären Programmteils

Quelle: Eigene Darstellung

Abbildung 18 Auswahlbereich mit aktiviertem Planeten Mars

Quelle: Eigene Darstellung

Abbildung 19 Situation erster Klick

Quelle: Eigene Darstellung

Abbildung 20 Situation zweiter Klick

Quelle: Eigene Darstellung

Abbildung 21 Direkte Steuerungsmöglichkeiten im Anzeigebereich

Quelle: Eigene Darstellung

Abbildung 22 Indirekte Steuerung

Quelle: http://www.swai.ethz.ch/development (Zugriff: 31. Mai 2010)

Abbildung 23 Zusammenfassung des Programmaufbaus

Quelle: Eigene Darstellung

Abbildung 24 Anzeigebereich des primären Programmteils

Quelle: Screenshot Sonnensystem-Simulator Prototyp

Abbildung 25 Tabellarische Anordnung des Kontrollbereichs/Informationsbereich

Quelle: Screenshot Sonnensystem-Simulator Prototyp

Abbildung 26 Auswahlbereich mit Tooltip-Information

Quelle: Screenshot Sonnensystem-Simulator Prototyp

Abbildung 27 Sonnensystem

Quelle: Screenshot Sonnensystem-Simulator Prototyp

Abbildung 28 Sonnensystem mit Kontrollbereich

Quelle: Screenshot Sonnensystem-Simulator Prototyp

Abbildung 29 Sonne

Quelle: Screenshot Sonnensystem-Simulator Prototyp

Abbildung 30 Sonne mit Informationsbereich

Quelle: Screenshot Sonnensystem-Simulator Prototyp

Abbildung 31 Merkur

Quelle: Screenshot Sonnensystem-Simulator Prototyp

Abbildung 32 Merkur mit Informationsbereich

Quelle: Screenshot Sonnensystem-Simulator Prototyp

Abbildung 33 Venus

Quelle: Screenshot Sonnensystem-Simulator Prototyp

Abbildung 34 Venus mit Informationsbereich Quelle: Screenshot Sonnensystem-Simulator Prototyp Abbildung 35 Erde Quelle: Screenshot Sonnensystem-Simulator Prototyp Abbildung 36 Erde mit Informationsbereich Quelle: Screenshot Sonnensystem-Simulator Prototyp Abbildung 37 Mars Quelle: Screenshot Sonnensystem-Simulator Prototyp Abbildung 38 Mars mit Informationsbereich Quelle: Screenshot Sonnensystem-Simulator Prototyp Abbildung 39 Jupiter Quelle: Screenshot Sonnensystem-Simulator Prototyp Abbildung 40 Jupiter mit Informationsbereich Quelle: Screenshot Sonnensystem-Simulator Prototyp Abbildung 41 Saturn Quelle: Screenshot Sonnensystem-Simulator Prototyp Abbildung 42 Saturn mit Informationsbereich Quelle: Screenshot Sonnensystem-Simulator Prototyp Abbildung 43 Uranus Quelle: Screenshot Sonnensystem-Simulator Prototyp Abbildung 44 Uranus mit Informationsbereich Quelle: Screenshot Sonnensystem-Simulator Prototyp Abbildung 45 Neptun Quelle: Screenshot Sonnensystem-Simulator Prototyp Abbildung 46 Neptun mit Informationsbereich Quelle: Screenshot Sonnensystem-Simulator Prototyp Abbildung 47 Umsetzungsfortschritt Quelle: Eigene Darstellung

## **10 Anhang**

#### **Inhalt der beigelegten CD-ROM**

- Arbeitskonzept
	- o DOC-File
- Poster
	- o Al-File
	- o PDF-File
- Präsentation
	- $O$  PPT-File
- Programm
	- o SolarSystem (Prototyp der Masterprojektarbeit)
	- o AltasLF (Quelle: SWAi)
	- o Resources (Quelle: SWAi)
- Programmkonzept
	- o Al-File
- Technischer Bericht
	- o PDF-File
	- o DOC-File